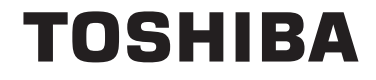

**43/49/55 V58 43/49/55 V68 43/49/55 T68 43/49/50/55/65/75 U68 43/49/50/55/65 U58 49/55 U78**

# **UPUTSTVA O RADU**

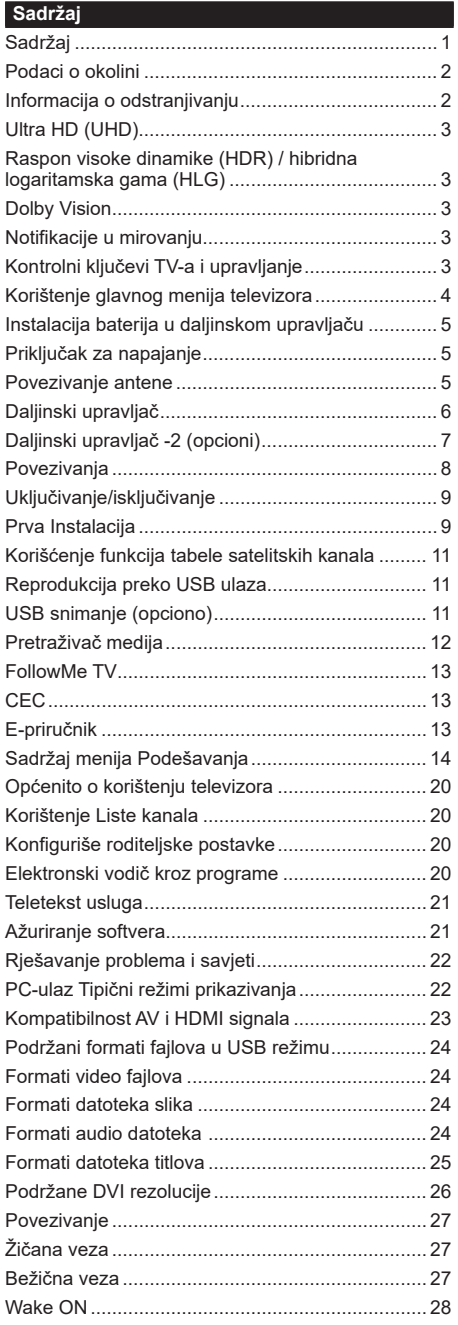

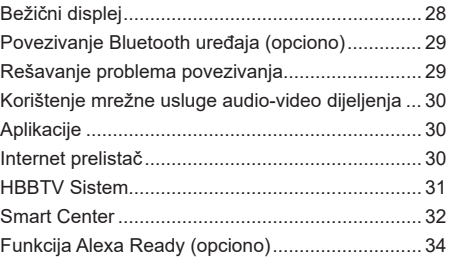

#### **Podaci o okolini**

Ovaj TV je napravljen da bude prijateljski ka okolini. Za smanjenje potrošnje energije, preduzmite sljedeče korake:

Ukoliko **Uštedu energije** postavite na **minimum, srednje, maksimum ili automatski,** TV će u skladu s tim smanjiti potrošnju energije. Ukoliko želite postaviti **Pozadinsko svjetlo** na određenu vrijednost, postavite kao **Uobičajeno** i prilagodite **Pozadinsko svjetlo** (nalazi se ispod postavke za **Uštedu energije**) ručno, koristeći Lijevu ili Desnu tipku na daljinskom upravljaču. Da ovu postavku isključite, postavite na **Isključeno**.

*Napomena: Dostupne opcije za* **Uštedu energije** *se mogu razlikovati u zavisnosti od izabranog* **Režima** *u meniju*  **Podešavanja>Slika.**

Podešavanja za **Uštedu energije** se mogu pronaći u meniju **Podešavanja>Slika.** Primjetite da neke postavke slike neće biti moguće promeniti.

Ako se uzastopno pritiska taster za lijevo ili desno, "E**kran će se isključiti za 15 sekundi.**" poruka će se prikazati na ekranu. Izaberite **PRODUŽI** i pritisnite **OK** da biste smjesta isključili ekran. Ako ništa ne pritisnite, ekran će se isključiti kroz 15 sekundi. Pritisnite bilo koji taster na daljinskim ili na TV-u da biste opet uključili ekran.

*Napomena: Opcija Ekran isključen nije dostupna ako je Režim postavljen na Igra.*

Kada TV se ne koristi, molimo vas da ga ugasite ili isključite ga od dovoda struje. Tako se takođe smanjuje potrošnja energije.

#### **Informacija o odstranjivanju**

Sljedeće informacije odnose se samo na države članice Evropske Unije:

#### **Odlaganje proizvoda**

Simbol sa precrtanom kantom za smeće označava da proizvodi moraju da se sakupe i odlože odvojeno od kućnog otpada.

od kućnog otpada. Integrirane baterije i akumulatori mogu da se odlože sa proizvodom. Oni će biti odvojeni u centrima za reciklažu.

Crna traka označava da je proizvod plasiran na tržište nakon 13. avgusta 2005. godine.

Učešćem u odvojenom prikupljanju proizvoda i baterija, pomoćićete da se osigura pravilno odlaganje proizvoda i baterija i time ćete pomoći u sprečavanju potencijalnih negativnih posljedica po okolinu i ljudsko zdravlje.

Za detaljnije informacije o sabirnim i reciklažnim programima dostupnih u vašoj zemlji, kontaktirajte vašu lokalnu kancelariju ili prodavnicu u kojoj ste kupili proizvod.

#### **Odlaganje baterija i/ili akumulatora**

Simbol sa precrtanom kantom za smeće označava da baterije i/ili akumulatori moraju da se sakupe i odlože odvojeno od kućnog otpada.

Ukoliko baterija ili akumulator sadrži vrijednosti veće od vrijednosti navedenih za olovo (Pb), živu (Hg) i/ili kadmij (Cd) definirane u Evropskoj direktivi za baterije, tada će se kemijski simboli za olovo (Pb), živu (Hg) i / ili kadmij (Cd) pojaviti ispod simbola precrtane kante za otpatke.

Učešćem u odvojenom prikupljanju proizvoda i baterija, pomoćićete da se osigura pravilno odlaganje i baterija i time ćete pomoći u sprečavanju potencijalnih negativnih posljedica po okolinu i ljudsko zdravlje. Za detaljnije informacije o sabirnim i reciklažnim programima dostupnih u vašoj zemlji, kontaktirajte vašu lokalnu kancelariju ili prodavnicu u kojoj ste kupili proizvod.

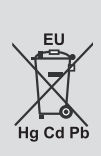

#### **Ultra HD (UHD)**

Televizor podržava Ultra HD (Ultra visoku definiciju takođe poznatu kao 4K) koja pruža rezoluciju od 3840 x 2160 (4K:2K). To je jednako 4 puta većoj rezoluciji Full HD televizora jer udvostručava broj piksela Full HD televizora i horizontalno i vertikalno. Ultra HD sadržaj se podržava sa HDMI, USB ulaza i preko DVB-T2 i DVB-S2 signala.

#### **Raspon visoke dinamike (HDR) / hibridna logaritamska gama (HLG)**

Korištenjem ove opcije televizor će reproducirati veći dinamički opseg osvjetljenja pri snimanju i potom kombinirati više različitih ekspozicija. HDR/HLG obećava bolji kvalitet slike zahvaljujući svjetlijim, realističnijim naglascima, realističnijoj boji i drugim poboljšanjima. On pruža izgled koji žele postignuti oni koji prave filmove, prikazujući skrivena područja tamnih sjenki i sunčevu svjetlost u punoj čistoći, boji i detalju. HDR/HLG sadržaji su podržani preko izvornih i tržišnih aplikacija, HDMI, USB ulaza i DVB-S emisija. Podesite povezani HDMI ulaz kao **Poboljšan** u opciji **Izvori** u meniju **Podešavanja>Sistem** da biste gledali HDR/ HLG sadržaj, ako se HDR/HLG sadržaj prima putem HDMI ulaza. U tom slučaju, izvorni uređaj također treba biti kompatibilan sa najmanje HDMI 2.0a.

#### **Dolby Vision**

Dolby Vision™ pruža dramatično vizualno iskustvo, zadivljujuću osvijetljenost, izuzetan kontrast i živopisnu boju koja donosi zabavu u život. On ostvaruje ovu zadivljujuću kvalitetu slike kombiniranjem HDR i tehnologije obrade slika sa širokim opsegom boja. Povećanjem osvijetljenosti prvobitnog signala i korištenjem većeg dinamičkog opsega boja i kontrasta, Dolby Vision predstavlja nevjerojatno realistične slike sa zadivljujućim detaljima koje druge tehnologije za naknadnu obradu u televizoru nisu u mogućnosti proizvesti. Dolby Vision je podržan preko matičnih i tržišnih aplikacija, HDMI i USB ulaza. U izborniku **Podešavanja>Slika>Režim**, biće dostupna dva unaprijed definirana režima slike ako se otkrije Dolby Vision sadržaj: **Dolby Vision Bright** i **Dolby Vision Dark**. Oba omogućavaju korisniku da doživi sadržaj na način na koji je kreator prvobitno namijenjen sa različitim uvjetima osvjetljenja okoline.

#### **Notifikacije u mirovanju**

Ako televizor ne prima nikakav ulazni signal (npr. sa antenskog ili HDMI izvora)3 minuta, on će preći u režim pripravnosti. Kada sljedeći put uključite TV, pojavit će se sljedeća poruka. "TV je automatski prešao u mirovanje jer nije bilo signala duže vrijeme**."** Prisnite **OK** za nastavak.

Opcija Automatsko isključivanje televizora (u meniju Podešavanja>Sistem>Više) može da se postavi podrazumjevano na vrijednost između 1 i 8 sati. Ukoliko ova postavka nije podešena kao **Isključeno** i ostavite televizor uključen i ne radite sa njime u toku postavljenog vremena, on će da pređe u stanje mirovanja nakon isteka zadanog vremena. Kada nakon toga uključite televizor, prikazaće se sledeća poruka.**"Televizor je automatski prešao u stanje mirovanja jer nije bilo rada duže vrijeme."** Prisnite **OK** za nastavak. Prije nego što televizor pređe u režim mirovanja, prikazaće se prozor za dijalog. Ako ne pritisnete nijedan taster, televizor će prijeći u režim mirovanja nakon 5 minuta. Možete označiti **Da** i pritisnuti **OK** da biste odmah prebacili televizor u režim mirovanja. Ako označite **Ne** i pritisnete **OK**, televizor će ostati uključen. Takođe možete izabrati da otkažete funkciju Automatsko isključivanje televizora u ovom dijalogu. Označite **Onemogući** i pritisnite **OK**, televizor će ostati uključen a funkcija će biti otkazana. Možete omogućiti ovu funkciju ponovo promjenom podešavanja opcije **Automatsko isključivanje televizora** u meniju **Podešavanja>Sistem>Više**.

#### **Kontrolni ključevi TV-a i upravljanje**

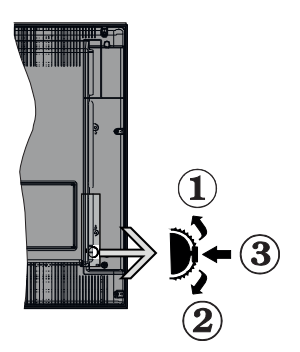

- **1.** Smjer gore
- **2.** Smjer dolje
- **3.** Tipka Jačina zvuka/Info/Odabir liste izvora i Mirovanje-Uključeno

Kontrolni prekidač daje vam mogućnost da kontrolišete funkcije Jačinu zvuka/ Program/ Izvor i Mirovanjeuključeno.

**Da biste promijenili zvuk:** Povećati zvuk pritiskanjem tipke ka gore. Smanjiti zvuk pritiskanjem tipke ka dolje.

**Da promijenite kanal:** Pritisnite sredinu tipke i na ekranu će se pojaviti baner informacija o kanalu. Pomičite se kroz snimljene kanale guranjem tipke prema gore ili dolje.

**Da biste promenili izvora:** Dvaput pritisnite sredinu tastera (ukupno dva puta), lista izvora će se pojaviti na ekranu. Pomičite se kroz dostupne izvore guranjem tipke prema gore ili dolje.

**Da biste isključili TV:** Pritisnite središnji dio tipke i zadržite nekoliko sekundi, televizor će preći u režim pripravnosti.

**Za uključivanje televizora:** Pritisnite središnji dio tipke, televizor će se uključiti.

#### **Napomene:**

- U slučaju da isključite TV, ovaj se krug ponavlja iz postavke jačine zvuka.
- Pomoću kontrolne dugmadi nije moguće prikazati OSD glavnog menija.

#### **Upravljanje pomoću daljinskog upravljača**

Pritisnite taster **Meni** na daljinskm kako bi se prikazao ekran glavnog menija. Koristite tastere za usmjeravanje i taster OK za upravljanje i podešavanje. Pritisnite dugme **Return/Back** ili **Menu** da izadjete iz ekrana menija.

#### **Odabir ulaza**

Nakon priključivanja vanjskih sistema na vaš televizor, možete prebaciti na različite izvore unosa. Pritisnite tipku **Source** na daljinskom upravljaču da izaberete različite izvore.

#### **Mijenjanje kanala i jačine zvuka**

Možete promijeniti kanal i podesiti zvuk dugmićima **Glasnoća +/-** i **Program +/-** na daljinskom upravljaču.

#### **Korištenje glavnog menija televizora**

Kada pritisnete taster **Meni**, glavni meni televizora će se pojaviti u dnu ekrana. Možete se kretati kroz meni pomoću navigacijskih tipki na daljinskom upravljaču. Da biste izabrali stavku ili vidjeli opcije podmenija označenog menija, pritisnite **OK**. Kada označite opciju menija, neke stavke podmenija tog menija se mogu pojaviti u gornjem dijelu trake menija radi brzog pristupa. Da biste koristili brz pristup stavci, označite je, pritisnite **OK** i podesite po želji pomoću navigacijskih tipki za lijevo/desno. Kada završite, pritisnite **OK** ili taster **Nazad/Povratak** za izlaz.

Pritisnite **Izlaz** da zatvorite glavni meni.

#### **1. Početak**

Kada je glavni meni otvoren, biće označena traka **Početnog** menija. Sadržaj **Početnog** menija se može prilagoditi dodavanjem opcija iz drugih menija. Samo označite opciju i pritisnite navigacijsku tipku za dolje na daljinskom upravljaču. Ako ugledate opciju **Dodaj na početak**, možete je dodati u **Početni** meni. Na isti način možete obrisati ili promijeniti položaj svake stavke u **Početnom** meniju. Pritisnite navigacijsku tipku za dolje, izaberite brisanje ili premještanje ikone i pritisnite **OK**. Za premještanje stavke menija koristite navigacijske tipke za desno i lijevo da biste izabrali položaj na koji želite premjestiti stavku i pritisnite OK.

#### **2. TV**

#### **2.1. Vodič**

Elektronskom vodiču kroz programe možete pristupiti pomoću ove opcije. Za više informacija pogledajte odjeljak **Elektronski vodič kroz programe**.

#### **2.2. Kanali**

Možete pristupiti meniju **Kanali** pomoću ove opcije. Za više informacija pogledajte odjeljak **Korištenje liste kanala.**

#### **2.3. Tajmeri**

Možete podesiti tajmere za buduće događaje pomoću opcija ovog menija. Takođe možete pregledati prethodno kreirane tajmere u ovom meniju.

Da biste dodali novi tajmer izaberite karticu **Dodaj tajmer** pomoću tastera Lijevo/Desno i pritisnite **OK**. Podesite opcije podmenija po želji i kada završite, pritisnite **OK**. Novi tajmer će biti kreiran.

Da biste uredili prethodno kreiran tajmer, označite taj tajmer, izaberite karticu **Uredi odabran tajmer** i pritisnite **OK**. Promijenite opcije podmenija po želji i pritisnite **OK** da biste sačuvali podešavanja.

Da biste otkazali već podešen tajmer, označite tajmer, izaberite karticu **Obriši odabran tajmer** i pritisnite **OK**. Prikazaće se poruka za potvrdu. Označite **Da** i pritisnite **OK** za nastavak. Tajmer će biti otkazan.

Nije moguće podesiti tajmere za dva ili više događaja koji će se emitovati na različitim kanalima u isto vrijeme. U tom slučaju ćete biti upitani da izaberete jedan od ovih tajmera i da otkažete ostale. Označite tajmer koji želite da otkažete i pritisnite **OK**, prikazaće se meni **Opcije**. Zatim označite **Podesi/Otkaži** i pritisnite **OK** da biste otkazali taj tajmer. Nakon toga ćete morati da sačuvate izmene. Da biste to uradili, pritisnite **OK**, označite **Sačuvaj izmene** i ponovo pritisnite **OK**.

#### **2.4. Snimci (opciono)**

Možete upravljati svojim snimcima pomoću opcija ovog menija. Možete reprodukovati, urediti, obrisati ili sortirati prethodno snimljene događaje. Označite karticu pomoću navigacijske tipke za lijevo ili desno i pritisnite **OK** da biste vidjeli dostupne opcije.

#### **Podešavanja snimaka**

Takođe možete konfigurirati preference svojih snimaka pomoću kartice **Podešavanja** u meniju **Snimci**. Označite karticu **Podešavanja** pomoću tipke za **Lijevo** ili **Desno** i pritisnite **OK**. Zatim izaberite **željenu** stavku u podmeniju i podesite je pomoću tastera za **Lijevo** ili **Desno**.

**Rani početak:** Možete postaviti tajmer snimanja tako da počinje ranije pomoću ovog podešavanja.

**Kasni završetak:** Možete postaviti tajmer snimanja tako da završi kasnije pomoću ovog podešavanja.

**Maksimalno snimanje sa vremenskim pomakom:** Ovo podešavanje vam omogućuje da postavite maksimalno dozvoljeno vrijeme snimanja sa vremenskim pomakom. Dostupne opcije su približne i stvarno vrijeme snimanja se u praksi može promijeniti u zavisnosti od emitovanja. Rezervisane vrijednosti i vrijednosti slobodnog prostora za skladištenje će se

promijeniti u skladu sa ovim podešavanjem. Uvjerite se da imate dovoljno slobodnog prostora jer u protivnom trenutno snimanje možda neće biti moguće.

**Automatsko odbacivanje:** Možete podesiti tip **odbacivanja** kao **Ništa**, **Najstarije**, **Najduže** ili **Najkraće**. Ako nije podešeno na **Ništa**, opciju **Nereprodukovano** možete podesiti kao **Uključeno** ili **Isključeno**. Ove opcije određuju preference za brisanje snimaka radi dobijanja više prostora za skladištenje za buduće snimke.

**Informacije o hard disku:** Možete vidjeti detaljne informacije o USB memorijskom uređaju koji je povezan sa vašim televizorom. Označite i pritisnite **OK** za pregled, a za zatvaranje pritisnite **Nazad/ Povratak**.

**Formatiranje diska:** Ako želite da obrišete sve datoteke na povezanom USB memorijskom uređaju i konvertujete format diska u FAT32, možete koristiti ovu opciju. Pritisnite taster **OK** dok je opcija **Formatiranje diska** označena. Pojaviće se meni na ekranu koji će vam zatražiti da unesete PIN**(\*)**. Nakon što unesete PIN, prikazaće se poruka potvrde. Izaberite **Da** i pritisnite **OK** za početak formatiranja USB memorijskog uređaja. Izaberite **Ne** i pritisnite **OK** za otkazivanje.

*(\*) Podrazumijevani PIN može biti podešen na 0000 ili 1234.*  Ako ste postavili PIN (traži se ovisno o izabranoj zemlji) tijekom Prve instalacije, koristite PIN koji ste izabrali.

#### **3. Postavke**

Možete upravljati podešavanjima vašeg televizora pomoću opcija ovog menija. Za više informacija pogledajte odjeljak Sadržaj menija Podešavanja.

#### **4. Aplikacije**

Kada je vaš televizor povezan na internet, biće dostupni i povezani sadržaji, uključujući sadržaje vezane za **aplikacije**. Pomoću menija **Aplikacije** možete pristupiti i upravljati svojim aplikacijama. Možete dodati nove aplikacije iz prodavnice ili izbrisati postojeće. Za više informacija pogledajte odjeljak **Aplikacije**.

#### **5. Izvor**

Možete upravljati referencama ulaznog izvora pomoću opcija ovog menija. Za promjenu trenutnog izvora označite jednu od opcija i pritisnite **OK**.

#### **5.1. Podešavanja izvora**

Uredite nazive, omogućite ili onemogućite odabrane opcije izvora. Dostupne su i opcije **Redovan**, **Poboljšan** i **Onemogućen** za HDMI izvore. Opcije **Redovan** i **Poboljšan** utiču na postavke boje izabranog HDMI izvora. Da bi se omogućilo gledanje 4K ili HDR slika sa HDMI izvora, odgovarajuću postavku treba podesiti na **Poboljšano** ako je povezani uređaj kompatibilan sa HDMI 2.0 i narednim verzijama. Podesite kao **Redovan** ako je povezani uređaj kompatibilan sa HDMI 1.4. Podesite na odgovarajući način ili onemogućite povezani HDMI izvor postavljajući ga na **Onemogućeno**.

#### **Instalacija baterija u daljinskom upravljaču**

Skinite stražnji poklopac kako biste otkrili odjeljak za baterije. Umetnite dvije **AAA** baterije. Osigurite se da se slažu oznake (+) i (-) (obratite pažnju na pravilni polaritet). Nemojte miješati stare i nove baterije. Zamijenite samo istim ili ekvivalentnim tipom. Vratite poklopac. Prikazaće se poruka na ekranu kada su baterije prazne i moraju se zamijeniti.

Imajte da umu da, kada su baterije slabe, rad daljinskog upravljača može biti oslabljen.

#### **Priključak za napajanje**

**VAŽNO**: Televizor je dizajniran je za rad na napajanju od **220-240V AC, 50 Hz**. Kad ga raspakujete, pričekajte da se TV prijemnik prilagodi na temperaturu okoline prije nego ga uključite u izvor napajanja. Uključite kabl napajanja u utičnicu mrežnog napajanja.

#### **Povezivanje antene**

Umetnite utikač antene ili kablovske TV u utičnicu ULAZ ZA ANTENU (ANT.) ili satelitski kabl u utičnicu SATELITSKI ULAZ (LNB)koja se nalazi na zadnjoj strani televizora.

#### **Stražnja strana televizora**

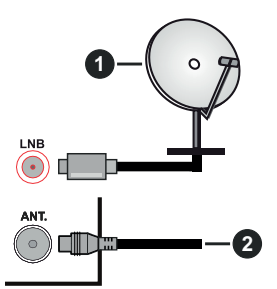

- **1.** Satelitska
- **2.** Antena ili kabl

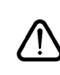

 Ako želite da povežete uređaj sa televizorom, uvjerite se da su i televizor i uređaj isključeni prije bilo kakvog povezivanja. Nakon povezivanja, možete uključiti uređaje i koristiti ih.

#### **Daljinski upravljač**

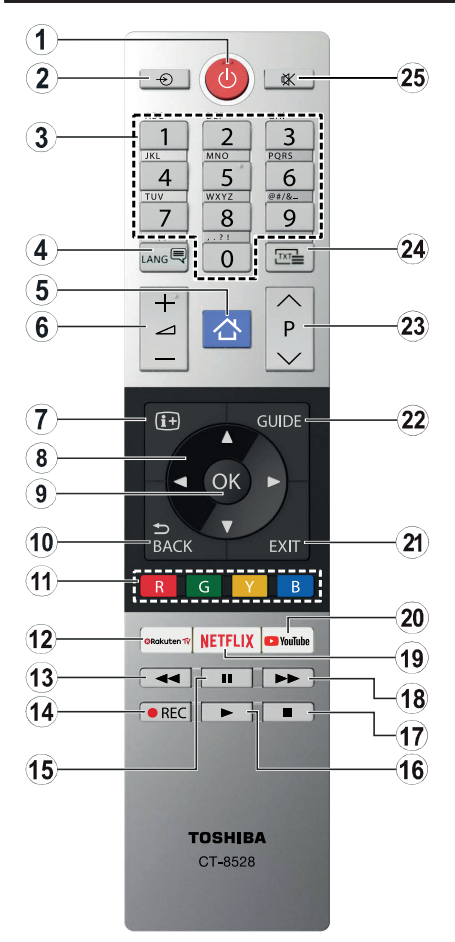

- **1. Pripravnost:** Uključivanje/isključivanje televizora
- **2. Izvor:** Prikazuje dostupne signale i izvore sadržaja
- **3. Numerički taster:** Prebacuje kanal, unosi broj ili slovo u okvir za tekst na ekranu.
- **4. Jezik:** Menja modalitete zvuka (analogni TV), prikazuje i menja jezik zvuka/titlova i isključuje i uključuje titl (digitalna TV, gdje je moguće)
- **5. Meni:** Prikazuje TV meni
- **6. Glasnoća +/-**
- **7. Informacije:** Prikazuje informaciju u vezi sa sadržajem na ekranu, prikazuje skrivene informacije (pokazati - u TXT režimu).
- **8. Navigacijske tipke:** Pomaže kod navigacije kroz meni, sadržaj itd. i prikazuje podstranice u teletekstu kada se pritisne desni ili lijevi taster
- **9. U redu:** Potvrđuje odabir korisnika, zadržava stranicu (u TXT režimu) daje listu kanala (DTV režime)
- **10. Straga/Povratak:** Vraća na prethodni ekran, otvara indeksnu stranicu (u modu teleteksta)
- **11. Tipke u boji:** Slijediti instrukcije na ekranu za funkcije obojenih tastera
- **12. Rakuten TV:** Pokreće aplikaciju Rakuten TV
- **13. Premotavanje:** Vraća okvire unatrag u medijima, kao što su filmovi
- **14. Snimak:** Snima programe (ako je dostupno)
- **15. Pauza:** Pauzira reprodukovani medij, počinje snimanje sa vremenskim pomakom (ako je dostupno)
- **16. Reprodukcija:** Pusta izabrani medijum
- **17. Zaustavi:** Zaustavlja pušteni medijum
- **18. Brzo premotavanje unaprijed:** Pomjera slike naprijed u medijima kao što su filmovi
- **19. Netflix:** Aktivira aplikaciju Netflix.
- **20. YouTube:** Aktivira aplikaciju YouTube
- **21. Izlaz:** Zatvara i izlazi iz prikazanih menija ili vraća na prethodni ekran
- **22. Vodič:** Prikazuje elektronski vodič programa
- **23. Program +/-**
- **24. Tekst:** Prikazuje teletekst (gdje može), još jednim pritiskom postavlja teletekst preko normalne slike (miks)
- **25. Utišavanje zvuka:** Isključuje zvuka do kraja

#### **Daljinski upravljač -2 (opcioni)**

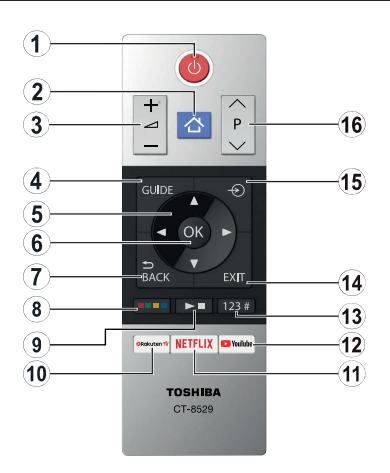

#### **Stavljanje baterija u daljinski upravljač**

Skinite stražnji poklopac kako biste otkrili odjeljak za baterije. Umetnite dvije **AAA** baterije. Provjerite da li se slažu oznake (+) i (-) (obratite pažnju na odgovarajući polaritet). Nemojte miješati stare i nove baterije. Zamijenite samo istim ili ekvivalentnim tipom. Vratite poklopac.

- **1. Pripravnost:** Uključivanje/isključivanje televizora
- **2. Meni:** Prikazuje meni televizora
- **3. Glasnoća +/-**
- **4. Vodič:** Prikazuje elektronski vodič kroz programe
- **5. Navigacijske tipke:** Služe za kretanje kroz menije, sadržaje itd. i prikazivanje podstranica u režimu teleteksta kada se pritisne tipka za desno ili lijevo
- **6. U redu:** Potvrđuje izbore korisnika, zadržava stranicu (u režimu teleteksta), prikazuje meni **Kanali** (DTV režim)
- **7. Nazad/Povratak:** Vraća na prethodni ekran, prethodni meni, otvara indeksnu stranicu (u režimu teleteksta)

#### **8. Dugmad u boji**

Izaberite tipku u boji koju želite da koristite iz okvira dijaloga i pritisnite OK. Pratite uputstva na ekranu za funkcije tipki u boji

**9. Reprodukcija multimedija, snimanje (ako je dostupno) i tipke za jezik**

Izaberite tipku boji koji želite da koristite iz okvira dijaloga i pritisnite OK

Koristite multimedijalne tipke za upravljanje reprodukcijom i multimedijima. Biće dostupni kontrolni elementi za reprodukciju, pauziranje, zaustavljanje, premotavanje unazad i brzo premotavanje unaprijed.

Izaberite tipku REC i pritisnite OK za snimanje programa ili izaberite tipku Pauziraj(II) i pritisnite OK za početak snimanja sa vremenskim pomakom

Izaberite tipku **LANG.** i pritisnite **OK** za prebacivanje između režima zvuka (analogni TV), prikaz i promjenu zvuka/titla jezika i uključivanje ili isključivanje titlova (digitalna TV, gdje je moguće)

- **10. Rakuten TV:** Pokreće aplikaciju Rakuten TV
- **11. Netflix:** Aktivira aplikaciju Netflix.
- **12. YouTube:** Aktivira aplikaciju YouTube
- **13. Numeričke, teletekst i CEC tipke**

Izaberite tipku boji koji želite da koristite iz okvira dijaloga i pritisnite OK

Koristite numeričke tipke za promjenu kanala, unos broja ili slova u okvir za tekst na ekranu.

Izaberite tipku TEXT i pritisnite OK za prikaz teleteksta (gdje je dostupan). Ponovo pritisnite za postavljanje teleteksta preko normalne slike emisije (miks)

Izaberite CEC tipku i pritisnite OPK za prekid funkcije koja vam omogućuje da upravljate povezanim CEC uređajima pomoću daljinskog upravljača televizora.

- **14. Izlaz:** Zatvara i izlazi iz prikazanih menija ili vraća na prethodni ekran
- **15. Izvor:** Prikazuje dostupne signale i izvore sadržaja
- **16. Program +/-**

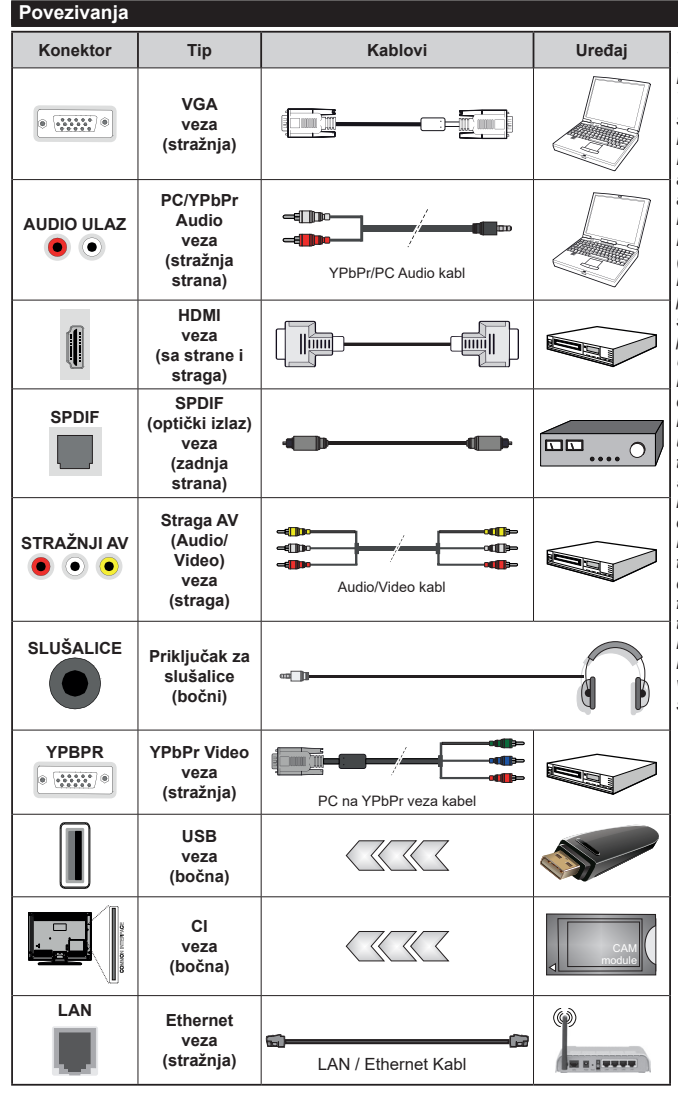

*Vidjeti ilustracije na lijevoj strani. Možete koristiti kabel YPbPr na VGA da biste omogućili YPbPr signal preko VGA ulaza. Ne možete koristiti VGA i YPbPr u isto vrijeme. Da biste omogućili PC / YPbPr audio, morat ćete koristiti straga audio ulaze sa PC / YPbPr audio kablom (nije dostavljen). Kada se koristi sistem za zidnu montažu (dostupan sistem trećih strana na tržištu, ako nije isporučen), preporučuje se prvo utaknuti sve kable na zadnjoj strani TV-a pre njegovog montiranja na zid. Umetajte ili odvajajte CI modul samo kada je televizor ISKLJUČEN. Za detaljne informacije o postavljanju modula, pogledajte uputstvo za upotrebu. Svaki USB ulaz vašeg televizora podržava uređaje do 500 mA. Povezivanje uređaja koji imaju struju jačiju od 500mA može oštetiti TV. Kada povezujete opremu koristeći HDMI kabl sa svojim televizorom, da bi se garantovala dovoljna imunost na parazitna frekventna zračenja i besprijekorna transmisija signala visoke definicije, kao što je 4K sadržaj, morat ćete koristiti oklopljeni HDMI kabel za velike brzine (visoke kvalitete) i sa feritima.*

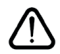

 Ako želite da povežete uređaj sa televizorom, uvjerite se da su i televizor i uređaj isključeni prije bilo kakvog povezivanja. Nakon povezivanja, možete uključiti uređaje i koristiti ih.

#### **Uključivanje/isključivanje**

#### **Uključivanje televizora**

Povežite kabl sa izvorom napajanja, kao naprimjer zidnom utičnicom (220-240V AC, 50 Hz).

Da biste uključili TV iz režima pripravnosti, uradite sljedeće:

- Pritisnite tipku **Pripravnost**, **Program +/-** ili numeričku tipku na daljinskom upravljaču.
- Pritisnite središnji dio funkcionalnog prekidača na televizoru.

#### **Kako isključiti televizor**

Pritisnite tipku **Pripravnost** na daljinskom upravljaču ili pritisnite središnji dio bočnog funkcionalnog prekidača na televizoru i zadržite ga nekoliko sekundi, televizor će preći u režim pripravnosti.

#### **Da biste potpuno isključili televizor, izvucite strujni kabel iz utičnice.**

*Napomena: Ako je televizor u režimu mirovanja, LED indikator mirovanja može treptati označavajući da su aktivne funkcije poput pretraživanja u mirovanju, preuzimanja putem etera i tajmera. LED indikator takođe može da trepti kada televizor uključujete iz režima pripravnosti.*

#### **Prva Instalacija**

*Napomena: Ako želite da obavite FRANSAT instalaciju, umetnite FRANSAT karticu (opciono) u terminal sa uslovnim pristupom vašeg televizora prije uključivanja televizora.*

*Napomena: M7 i FRANSAT : Dostupnost zavisi od modela.*

Tokom prvog uključenja, pojavljuje se meni "Izbor jezika". Odaberite željeni jezik i pritisnite **OK**. U sljedećim koracima vodiča za instalaciju, preference pomoću tastera za usmjeravanje i tastera **OK**:

Na drugom ekranu podesite svoju državu. Ovisno od izabrane **zemlje**, moguće je da vam se zatraži da postavite i potvrdite PIN. Izabrani PIN ne može biti 0000. Morate uneti PIN kada se to od vama zatraži kasnije kod neke operacije sa menijama.

*Napomena: M7(\*) tip operatora će biti definisan prema izborima Jezik i* **Zemlja** *koje ste napravili tokom Prve instalacije.* 

*(\*) M7 je dostavljač digitalnih satlitskih servisa.*

Možete aktivirati opciju **Režim prodavnice** u sljedećem koraku. Ova opcija će konfigurisati podešavanja vašeg TV-a te u zavisnosti od modela TV-a koji koristite, podržane osobine se mogu prikazati u bočnom uglu ekrana u info baneru. Ova opcija je namijenjena jedino za upotrebu u radnjama. Preporučuje se da za kućnu upotrebu izaberete **Kućni režim**. Ova opcija će biti dostupna u meniju **Podešavanja>Sistem>Više** i može se kasnije uključiti/isključiti. Izaberite i pritisnite **OK** da biste nastavili.

Ovisno o modelu TV-a i odabiru zemlje, meni postavki privatnosti može se pojaviti u ovom trenutku. Korištenjem tog menija možete postaviti privilegije privatnosti. Označite neku funkciju te koristite lijevo i desno dugme smjera za osposobljavanje ili onesposobljavanje. **Pročitajte odgovarajuća objašnjenja prikazana na ekranu za svaku označenu funkciju prije no što napravite bilo kakve promjene.** Možete koristiti dugmad +/- za programe da se pomičete gore i dolje da pročitate cijeli tekst. Kasnije ćete moći da promenite preference u meniju **Podešavanja>Sistem>Podešavanja privatnosti**. Ako je opcija internet veze onesposobljena. ekran postavki mreže/interneta bit će preskočen i neće biti prikazan. Ako imate pitanja, pritužbe ili komentare vezane za politiku privatnosti ili njenu primjenu, kontaktirajte nas putem e-pošte na adresu smarttvsecurity@vosshub.com.

Označite **Sljedeće** i pritisnite taster **OK** na daljinskom upravljaču da biste nastavili, a meni **Mreža/ podešavanja interneta** će se prikazati. Pogledajte dio **Povezivanje** da biste konfigurirali žičanu ili bežičnu konekciju. Ako želite da vaš televizor troši manje struje u režimu mirovanja, možete onemogućiti opciju "Buđenje na" postavljajući je na "Isključeno". Nakon što završite sa podešavanjem, označite **Sljedeće** i pritisnite taster **OK** da biste nastavili.

Na sljedećem ekranu možete podesiti tipove emitovanja za pretragu, podesiti pretragu kodiranih kanala i preference vremenske zone (u zavisnosti od izbora države). Pored toga možete postaviti neki tip emitovanja kao svoj omiljeni. Prioritet će se dati odabranoj vrsti signala u toku procesa pretrage, a njegovi kanali će biti navedeni na vrhu liste kanala. Kada završite, označite **Sljedeće** i pritisnite **OK** za nastavak.

#### **O biranju tipa emitovanja**

Da biste uključili opciju pretrage za tip emisije, označite i pritisnite **OK**. Okvir za potvrdu pored izabrane opcije će biti označen. Da biste isključili opciju pretrage izbrišite potvrdu iz okvira pritiskom na taster **OK** nakon što pomerite fokus na opciju željenog tipa emisije.

**Digitalna antena:** Ukoliko je opcija pretrage Digitalne antene uključena, televizor će tražiti zemaljski signal nakon što se završe ostala početna podešavanja.

**Digitalna kablovska:** Ako je uključena opcija za pretraživanje **Digitalne Kablovske** televizije, televizor će tražiti digitalnu kablovsku televiziju nakon što završi sa ostalim početnim podešavanjima. Prije početka pretrage će se prikazati poruka koja će vas upitati da li želite da obavite pretragu kablovske mreže. Ako izaberete **Da** i pritisnete **OK,** možete izabrati **Mrežu** ili podesiti vrijednosti kao što su **Frekvencija**, **ID mreže** i **Korak pretrage** na sljedećem ekranu. Ako izaberete **Ne** i pritisnete **OK** možete podesiti **Početnu frekvenciju**, **Krajnju frekvenciju** i **Korak pretrage** na sljedećem ekranu. Kada završite, označite **Sljedeće** i pritisnite **OK** za nastavak.

*Napomena: Trajanje pretrage će se promjeniti u zavisnosti od izabranog* **Koraka pretrage***.*

**Satelit:** Ukoliko je opcija pretrage **satelitskog** signala uključena, televizor će tražiti digitalni satelitski signal nakon što se finaliziraju ostale početne postavke. Prije no što pretraga satelita bude izvršena, neke postavke treba napraviti. Prikazaće se meni u kom možete izabrati pokretanje instalacije operatera **M7** ili **Fransat** ili obične instalacije.

Za pokretanje instalacije M7 operatora podesite **Tip instalacije** kao **Operator** i **Satelitski operator** kao povezan M7 operator. Zatim označite opciju Željeno skeniranje, podesite kao **Automatsko skeniranje kanala** i pritisnite **OK** za pokretanje automatske pretrage. Ove opcije se mogu unapred izabrati ovisno o izborima **Jezika** i **Zemlje** koje ste napravili u prethodnim koracima procesa prve instalacije. Ovisno o tipu M7 operatora, možda će se od vas zatražiti da izaberiete **HD/SD** ili listu kanala specifičnu za zemlju. Izaberite jednu i pritisnite **OK** za nastavak.

Sačekajte dok sken ne završi. Sada je lista instalirana.

Dok obavljate instalaciju M7 operatora, ako želite koristiti parametre za instalaciju satelita koji se razlikuju od podrazumevanih podešavanja, odaberite opciju **Željeno skeniranje** kao **Ručno skeniranje kanala** i pritisnite tipku **OK** za nastavak. Potom će se pojaviti meni **Tip antene**. Nakon odabira tipa antene i željenog satelita u sljedećim koracima pritisnite **OK** kako biste promjenili parametre instalacije satelita u podmeniju.

Za početak instalacije **Fransat-a**, podesite **Tip instalacije** kao **Rukovalac** a zatim podesite **Rukovalac satelita** kao povezani Fransat rukovalac. Zatim pritisnite tipku **OK** da pokrenete **Fransat** instalaciju. Možete odabrati pokretanje automatske ili ručne instalacije.

Pritisnite **OK** za nastavak. Obaviće se Fransat instalacija i signali će se sačuvati (ako je dostupno).

Ako **Tip instalacije** podesite kao **Standardni**, možete nastaviti sa regularnom satelitskom instalacijom i gledati satelitske kanale.

Možete izabrati instalaciju Fransat-a bilo kada iz menija **Podešavanja>Instalacija>Automatska pretraga kanala> Satelit.**

Kako bi se pretražili satelitski kanali koji nisu M7 kanali ili Fransat treba da pokrenete standardnu instalaciju. Odaberite **Tip instalacije** kao **Standardni** i pritisnite tipku **OK** za nastavak. Potom će se pojaviti meni **Tip antene**.

Postoje tri opcije za odabir antene. Možete izabrati **Tip Antene** kao **Direktan**, **Pojedinačni satelitski kabl** ili **DiSEqC prekidač** pomoću tastera za lijevo ili desno. Nakon odabira tipa antene, pritisnite **OK** za prikaz opcija i nastavak. Opcije **Nastavi**, **Lista transpondera** i **Konfiguriši LNB** će biti dostupne. Možete promjeniti podešavanja transpondera i LNB-a pomoću povezanih opcija menija.

- **• Direktan:** U slučaju da imate jedan prijemnik i direktni satelitski tanjir, izaberite ovaj tip antene. Prisnite **OK** za nastavak. Odaberite dostupni satelit na sljedećem ekranu i pritisnite **OK** da skenirate za usluge.
- **• Satelitski kabl** Ukoliko imate više resivera i jedan satelitski kablovski sistem, odaberite ovaj tip antene. Prisnite **OK** za nastavak. Postavite postavke slijedeći instrukcije na narednom ekranu. Pritisnite **OK** za skeniranje za usluge.
- **• DiSEqC skretnica:** U slučaju da imate višestruke prijemnike i **DiSEqC skretnicu**, izaberite ovaj tip antene. Prisnite **OK** za nastavak. Na sljedećem ekranu možete podesiti četiri **DiSEqC** opcije (ukoliko su dostupne). Pritisnite tipku **OK** da biste skenirali prvi satelit na spisku.

**Analogan:** Ukoliko je opcija pretrage **analognog** signala uključena, TV će tražiti analogni signal nakon što se finaliziraju ostale početne postavke.

Prikazaće se ekran dijaloga koji traži aktiviranje roditeljske kontrole. Ako odaberete **Da**, prikazaće se opcije roditeljskog ograničenja. Konfigurišite po želji i pritisnite **OK** kada završite. Odaberite **Ne** i pritisnite **OK** za nastavak, ako ne želite da aktivirate roditeljska ograničenja.

Nakon što su početne postavke završene, TV će poćeti tražiti dostupna emitovanja u izabranim tipovima emitovanja.

Dok traje pretraga, trenutni rezultati će biti prikazani na dnu ekrana. Nakon što se sve dostupne stanice uskladište, meni **Kanali** će se prikazati. Možete urediti listu kanala u skladu sa svojim željama pomoću opcija kartice **Uredi** ili pritiskom na tater **Meni** za prekid i gledanje televizije.

Dok se pretraga nastavlja, može se prikazati poruka koja pita da li želite sortirati kanale po LCN-u**(\*)**. Izaberite **Da** i pritisnite **OK** za nastavak.

*(\*) LCN je sistem Logičkog broja kanala koji organizuje dostupne signale u skladu sa prepoznatljivim sekvencama kanala (ako je dostupan).*

#### *Napomene:*

*Za pretragu M7 kanala nakon* **Prve instalacije***, treba da ponovo obavite prvu instalaciju. Ili pritisnite taster* **Meni** *i uđite u meni* **Podešavanja>Instalacija>Automatska pretraga kanala>Satelit.** *Potom pratite iste već pomenute korake u izboru satelita.*

*Nemojte isključivati televizor za vrijeme pokretanje prve instalacije. Neke opcije nisu dostupne ovisno od izabrane zemlje.*

#### **Korišćenje funkcija tabele satelitskih kanala**

Možete izvršavati ove operacije koristeći meni **Podešavanja>Instalacija>Satelitska podešavanja>Tabela satelitskih kanala** Postoje dve opcije vezane za tu funkciju.

Možete preuzeti ili postaviti podatke iz tabele satelitskog kanala. Da bi uradili koju od ove dve, morate povezati USB na TV.

Možete preneti trenutne usluge i odnosne satelite i transpondere u TV-u na USB-u.

Osim toga, možete preuzeti jednu od datoteka tabele satelitskih kanala sa USB-a na TV.

Kad izaberete jedan od tih satcodx datoteka, sve usluge i srodni sateliti i transponderi u izabranoj datoteci biće uskladišteni na TV-u. Ako su instalirane zemljane, kablovske i/ili analogne usluge, one će biti zadržane i samo će satelitske usluge biti uklonjene.

Zatim proverite postavke za antenu i promenite ih ako treba. Možda će se pojaviti poruka za grešku "**Nema signala**" ako postavke za antenu nisu konfigurisane pravilno.

#### **Reprodukcija preko USB ulaza**

*Možete povezati spoljni čvrsti disk od 2,5" i 3,5" inča (HDD sa spoljašnim napajanjem) ili USB memorijski uređaj sa vašim televizorom putem USB ulaza na televizoru.*

**VAŽNO!** Napraviti rezervnu kopiju datoteka na disku pre povezivanja na TV-u. Proizvođač neće biti odgovoran ni za kakvo oštećivanje datoteka ili gubitak podataka. Moguče je da izvesni tipovi USB uređaja (MP3 plejeri) ili USB hard diskovi/memorijski stikovi možda nisu kompatibilni sa ovim TV aparatom. TV podržava FAT32 i NTFS formatiranje diska, ali snimanje je jedino moguće sa diskovima u NTFS formatu.

Tokom formatiranja može doći do nekih problema kad formatirate USB drajvove koji imaju više od 1 TB (terabajta) mijesta.

Sačekajte malo između svakog uključenja i isključenja jer plejer možda još čita fajlove. To može fizički oštetiti USB plejera, pa i samog USB uređaja. Nemojte izvući USB modul za vrijeme izvođenja datoteke.

Možete koristiti USB habove sa vašeg TVa USB ulaza. Nadvorešni USB preporučuju se u takvim situacijama.

Može se koristiti USB sa vašeg TVA ukoliko hoćete da povežete USB hard disk.

*Napomena: Kada gledate datoteke sa slikama, meni Pretraživača medija može prikazati samo 1000 datoteka sa slikama sačuvanim na povezanom USB uređaju.*

#### **USB snimanje (opciono)**

#### **Snimanje programa**

**VAŽNO:** Kada koristite novi USB disk, preporučuje se da prvo formatirate disk pomoću opcije "Formatiraj disk" na svom TV-u koji se nalazi u meniju **TV>Snimanja>Postavke**.

Da biste snimili program, morate prvo povezati USB disk na vašem TV-u dok je TV isključen. Zatim trebali bi uključiti TV da biste omogućili odliku snimanja.

Da biste snimali vaš drajv mora imati 2 GB slobodnog mijesta i biti kompatibilan sa USB 2.0. Pojavljuje se poruka o grešci ako USB drajv nije kompatibilan.

Da bi snimali programe dugog trajanja kao filmovi, preporučuje se korišćenje USB čvrstih diskova (HDD). Snimljene programme su sačuvane na povezanim USB disku. Po želji, možete sačuvati/kopirati snimke na kompjuter, ipak, ove datoteke se ne mogu puštati na kompjuteru. Možete ih puštati samo preko TV-a.

Po vreme tajmšiftinga se može pojaviti zadržavanje sinhronizacije usana. Snimanje radija je podržano. TV može snimati programe do deset časova.

Snimljeni programi su podijeljeni na dijelove od 4GB. Ukoliko je brzina snimanja povezanog USB diska nedovoljna, snimanje može propasti i odlika tajmšifting može biti nedostupna.

Zato se preporučuje koristiti USB diskove za snimanje HD programa.

Nemojte izvlačiti USB/HDD disk tokom snimanja. To može oštetiti disk.

Ukoliko ste isključili napojni kabl dok je neki tajmer za USB snimanje aktivan, onda će taj tajmer biti otkazani. Podr⊡avaju se višestruke particije. Najviše dve različite particije su podržane. Prva particija USB diska koristi se za funkcije USB snimanja. Takođe, mora biti formatirana kao primarna particija da bi se koristila za funkcije USB snimanja.

Neki paketi striminga mogu da ne budu snimljeni radi problema signala, pa nekad video se zaledi u toku prikaza.

Dugmad za snimanje, reprodukciju, pauzu, prikaz (za dijalog plej-liste) se ne mogu korisiti kada je teletekst uključen. Ukoliko snimanje počinje od tajmera dok je teletekst uključan, teletekst se automatski isključuje. Korišćenje teleteksta je takođe onemogućeno kad je u toku snimanje ili reprodukcija.

#### **Snimanje Tajmšifting**

Pritisnite tipku **Pauza** dok gledate neku emisiju da biste aktivirali režim vremenskog pomaka. U režimu tajmšifting, program je pauziran i u isto vrijeme sniman na povezani USB disk.

Pritisnite **Reprodukcija** još jednom da biste gledali pauzirani program od trenutka zaustavljanja. Pritisnite taster **STOP** da biste zaustavili tajmšifting i vratili na prenos.

Tajmšift se ne može koristiti u radiju.

Ne možete koristiti brzo premotavanje unazad tajmšiftinga nakon vraćanja na normalnu reprodukciju ili opciju brzog premotavanja unaprijed.

#### **Instant snimanje**

Pritisnite **Snimanje** da biste počeli snimati događaj instantno dok gledate program. Možete ponovo pritisnuti tipku **Snimanje** na daljinskom upravljaču da biste snimali sljedeći događaj nakon biranja sljedećeg programa iz elektronskog vodiča kroz program. Pritisnite **Stop** da biste otkazali instant snimanje.

Ne možete prebaciti se na stanice ili gledati Pretraživača medija tokom snimanja. Tokom snimanja programa ili tokom tajmšiftinga, pojaviće se poruka upozorenja ukoliko brzina vašeg USB uređaja nije dovoljna.

#### **Gledanje snimljenih programa**

Izaberite **Snimci** iz **TV** menija. Odaberite snimku sa liste (ukoliko je neka ranije snimljena). Pritisnite tipku **OK** kako biste vidjeli meni **Opcije.** Izaberite opciju i pritisnite OK.

*Napomena: Gledanje glavnog menija i stavke menija nisu dostupne tokom prikazivanja.*

Pritisnite tipku **Stop** da biste zaustavili reprodukciju i vratili se na **Snimci**.

#### **Sporo unapred.**

Ukoliko pritisnete tipku **Pauza** dok gledate snimljene programe, odlika sporo unaprijed će biti dostupna. Možete koristiti taster **Brzo premotavanje naprijed** za usporavanje premotavanja. Uzastopno pritiskanje dugmeta **Brzo premotavanje naprijed** mijenja brzino sporog napredovanja.

#### **Konfiguracija snimanja**

Izaberite karticu **Podešavanja** u meniju **TV>Snimci** za konfiguraciju podešavanja snimanja i pritisnite **OK**.

**Formatiranje diska:** Možete korisiti opciju **Formatiraj disk** da biste formatirali povezani USB disk. Da biste koristili opciju **Formatiraj disk**, potreban vam je PIN.

*Napomena: Podrazumjevani PIN može biti podešen na 0000 ili 1234. Ako ste postavili PIN (traži se ovisno o izabranoj zemlji) tijekom* **Prve instalacije***, unesite PIN koji ste izabrali.*

**VAŽNO:** Formatiranje USB drajva će obrisati SVE podatke na njemu i njegov sistem fajlova postat će FAT32. U najviše slučaja greške rada biće popravljene nakon formatiranja, ali vi gubite SVE podatke.

Ukoliko se na ekranu prikaže "**učitavanje USB diska je presporo**" dok počinjete snimanje, pokušajte restartovati snimanje. Ukoliko još dobijate istu grešku, moguće je da vaš USB disk ne zadovoljava zahtjeve brzine. Povežite drugi USB disk.

#### **Pretraživač medija**

Možete reprodukovati muziku i filmove i prikazati fotografije uskladištene na USB memorijskom uređaju tako što ćete ga povezati na vaš televizor. Povežite USB uređaj na jedan od USB ulaza sa bočne strane vašeg televizora.

Nakon povezivanja USB uređaja na vaš televizor, meni **Pretraživač medija** će se prikazati na ekranu. Kasnije možete pristupiti sadržaju povezanog USB uređaja bilo kada iz menija **Izvori**. Izaberite povezanu opciju USB ulaza iz tog menija i pritisnite **OK**. Zatim izaberite datoteku i pritisnite **OK** za prikaz ili reprodukciju.

Željene postavke **Pretraživača medija** možete podesiti pomoću menija **Postavke**. Meniju **Podešavanja** može da se pristupi putem trake sa informacijama koja se prikazuje u donjem uglu ekrana kada pritisnete taster **Informacije** tokom reprodukcije video zapisa ili prikaza fotografije. Pritisnite taster **Informacije**, označite simbol točkića koji se nalazi na desnoj strani trake sa informacijama i pritisnite **OK**. **Podešavanja slike**, **Podešavanja zvuka**, **Podešavanja pretraživača medija** i meniji **Opcija** će biti dostupni. Sadržaji tih menija se mogu promijeniti u skladu sa tipom trenutno otvorene multimedijalne datoteke. Samo će meni **Podešavanjazvuka** biti dostupan tokom reprodukcije audio datoteka.

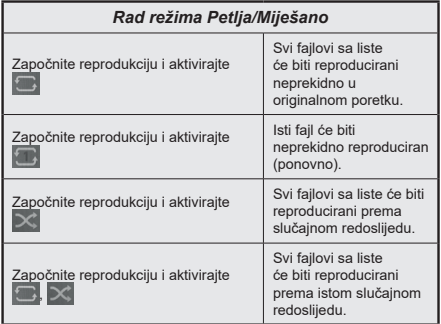

Da biste koristili funkcije, na traci sa informacijama označite simbol funkcije i pritisnite **OK**. Da biste promijenili status funkcije, označite simbol funkcije i pritiskajte **OK** koliko god je potrebno. Ako je simbol označen crvenim krstom, to znači da je deaktiviran.

#### **Napravite vaš startni logo**

Možete prersonalizovati svoj televizor i vidjeti svoju omiljenu sliku ili fotografiju na ekranu svaki put kada uključite svoj televizor. Da biste to uradili, iskopirajte svoje omiljene datoteke fotografija na USB disk i otvorite ih preko menija **Pretraživač medija**. Izaberite USB ulaz u meniju **Izvora** i pritisnite **OK**. Kada izaberete željenu sliku, označite je i pritisnite **OK** kako biste je vidjeli preko cijelog ekrana. Pritisnite taster

**Informacije**, označite simbol točkića na informacionoj traci i pritisnite **OK**. Izaberite **Opcije** i pritisnite **OK** da biste pristupili. Opcija **Podesi logo pokretanja** će biti dostupna. Izaberite je i ponovo pritisnite **OK** da biste izabrali sliku kao lični logo pokretanja. Prikazaće se poruka za potvrdu. Izaberite **Da** i opet pritisnite **OK**. Ukoliko je slika odgovarajuća (\*), vidjet ćete je na ekranu sljedeći put kada uključite TV.

*Napomena: Ukoliko primijenite Početnu instalaciju, TV će se vratiti na upotrebu početnog logoa, ako on postoji.*

*(\*)Slike moja imati razmere od 4:3 do 16:9 i moraju biti u .jpeg, .jpe ili .jpg formatima. Slika čija se rezolucija ne pojavljuje na informativnom zapisu se ne može postaviti kao početni logo.*

#### **FollowMe TV**

Korištenjem odlike FollowMe TV možete gledati trenutni TV program na vašem mobilnom uređaju. Instalirati prikladnu aplikaciju Smart centar na vaš mobilni uređaj. Otvorite aplikaciju.

Za više informacija idite do instrukcije aplikacije.

*Napomena: U zavisnosti od modela, vaš televizor možda ne podržava ovu funkciju. Ova aplikacija možda nije kompatibilna sa svim mobilnim uređajima. Oba uređaja moraju biti povezana na istu mrežu.*

#### **CEC**

Ova funkcija omogućava kontrolu preko daljinskog vašeg TV-a iznad CEC-omogućenih uređaja koji su povezani na vaš TV preko HDMI ulaze.

Opcija CEC u meniju **Podešavanja>Sistem>Više** u početku treba da bude podešena na **Omogućeno**. Pritisnite dugme **Izvor** i izaberite HDMI ulaz povezanog CEC uređaja iz menija **Lista izvora**. Nakon povezivanja CEC izvornog uređaja, on će biti prikazan u meniju izvora svojim imenom umesto ime povezanog HDMI porta (na pr.DVD plejer, Recorder 1 itd.).

Daljinski TV-a automatski može izvršavati glavne funkcije nakon izbora povezanog HDMI izvora. Da bi okončali ovu operaciju i opet kontrolirali TV preko daljinskog, pritisnite i yadržite taster "0" na daljinskom u toku 3 sek.

Možete onemogućiti funkcionalnost opcije CEC podešavanjem povezane opcije u meniju **Podešavanja>Sistem>Više**.

TV takođe podržava funkciju ARC (Audio Return Channel). Ovo je zvučna veza namjenjena da zamjeni ostale kablove među TV-a i audio sistema (A/V prijemnik ili sistem zvučnika).

Tokom aktivnog ARC-a, TV ne utišava automatski ostale audio izlaze. Zbog toga morate ručno smanjiti zvuk TV-a do nule ako želite slušati zvuk jedino sa ARC izvora (isto kao ostali optički ili ko-aksijalni digitalni audio izlazi). Ako želite promijeniti jačinu zvuka povezanog uređaja, trebate izabrati taj uređaj iz liste izvora. U tom slučaju, tasteri zvuka su usmjereni na povezani audio uređaj.

#### **kontrola zvučnog sistema**

Omogućava korišćenje zvučnog pojačala/prijemnika sa TV-om. Jačina zvuka se može kontrolisati preko daljinskog TV-a. Da biste aktivirali ovu funkciju, u meniju **Podešavanja>Sistem>Više** podesite opciju **Zvučnici** kao **Pojačalo**. Zvučnici TV-a ću biti ušutkani i zvuk gledanog izvora biće dostavljen sa strane povezanog zvučnog sistema.

*Napomena: Audio uređaj treba podržavati odliku "kontrola audio sistema" i opcija CEC treba biti postavljena na Omogućena.*

#### **E-priručnik**

Možete naći korisnička uputstva u E-priručniku.

Da biste koristili E-priručnik, uđite u meni **Podešavanja**, izaberite **Uputstva** i pritisnite **OK**. Za brz pristup pritisnite taster **Meni** a zatim taster **Informacije**.

Izaberite kategoriju preko tastera navigacije. Svaka kategorija ima različite naslove. Izaberite naslov i pritisnite OK da biste počeli.

Za zatvaranje E-priručnika pritisnite taster **Exit** ili **Meni**.

*Napomena: U zavisnosti od modela, vaš televizor možda ne podržava ovu funkciju. Sadržaj E-priručnika može varirati u zavisnost od modela.*

*Napomena: ARC je podržan jedino putem HDMI2 ulaza.*

# **Sadržaj menija Podešavanja**

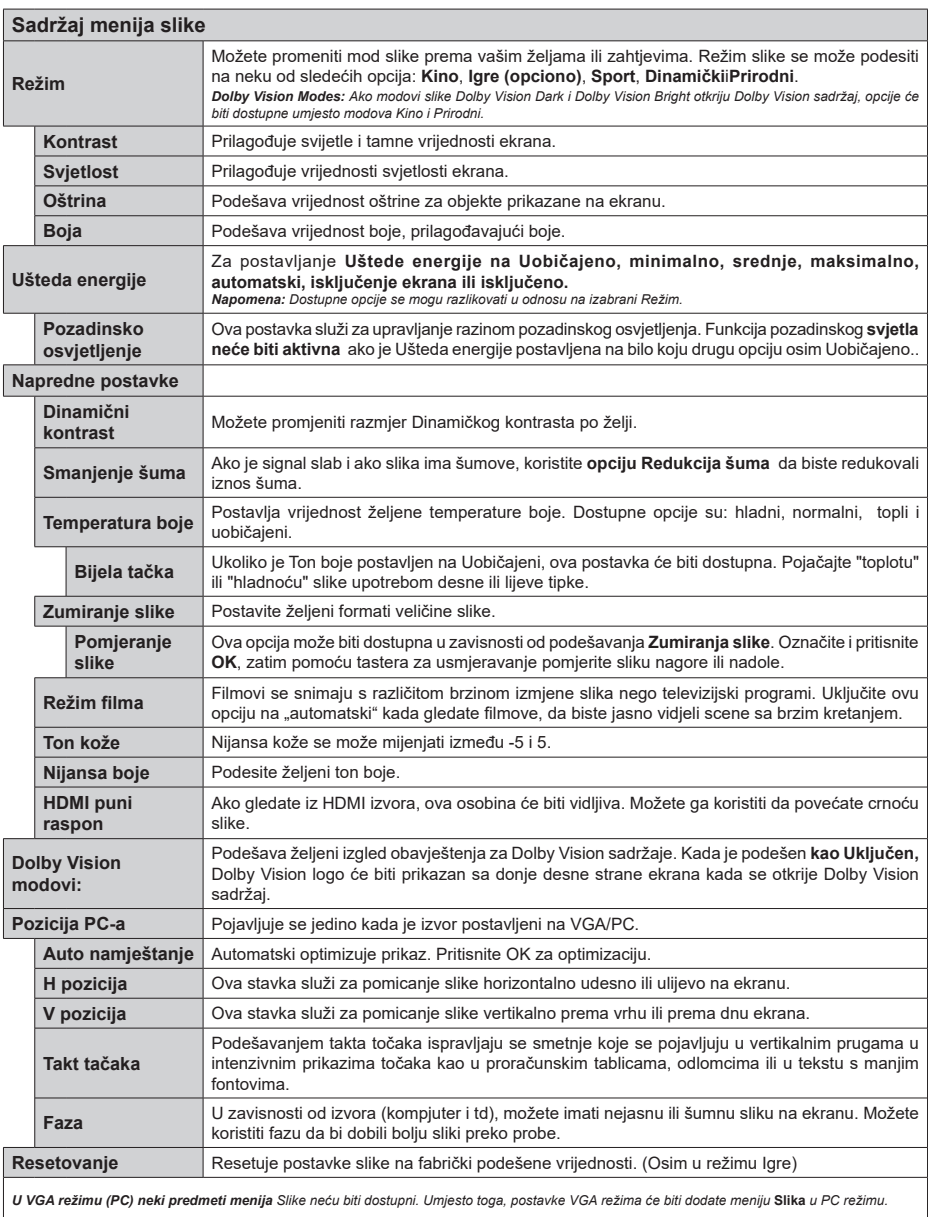

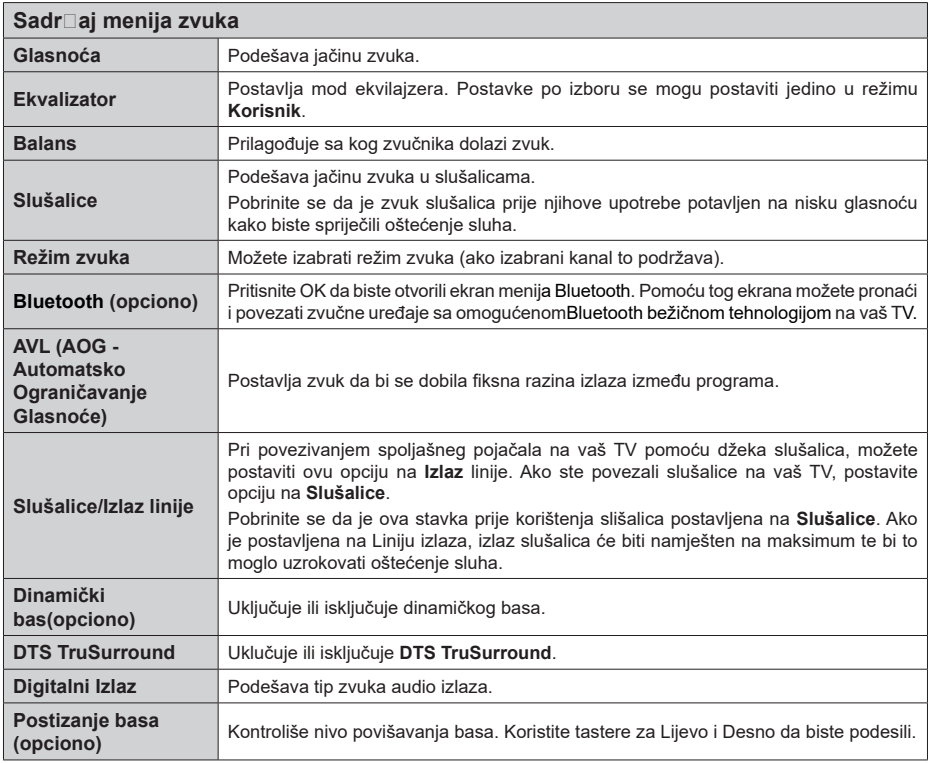

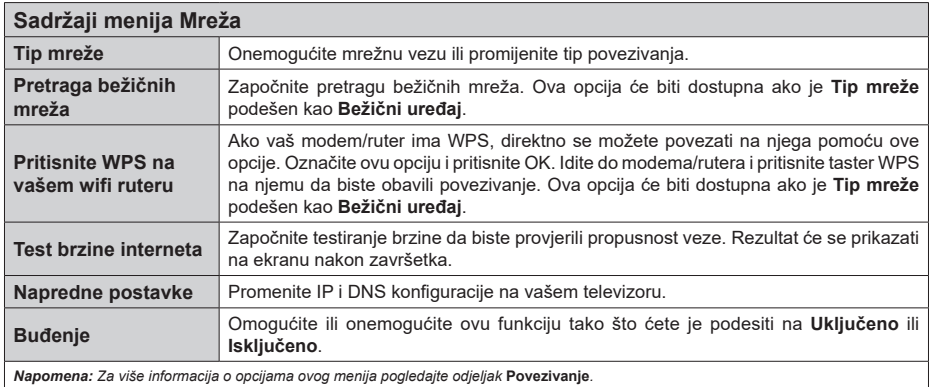

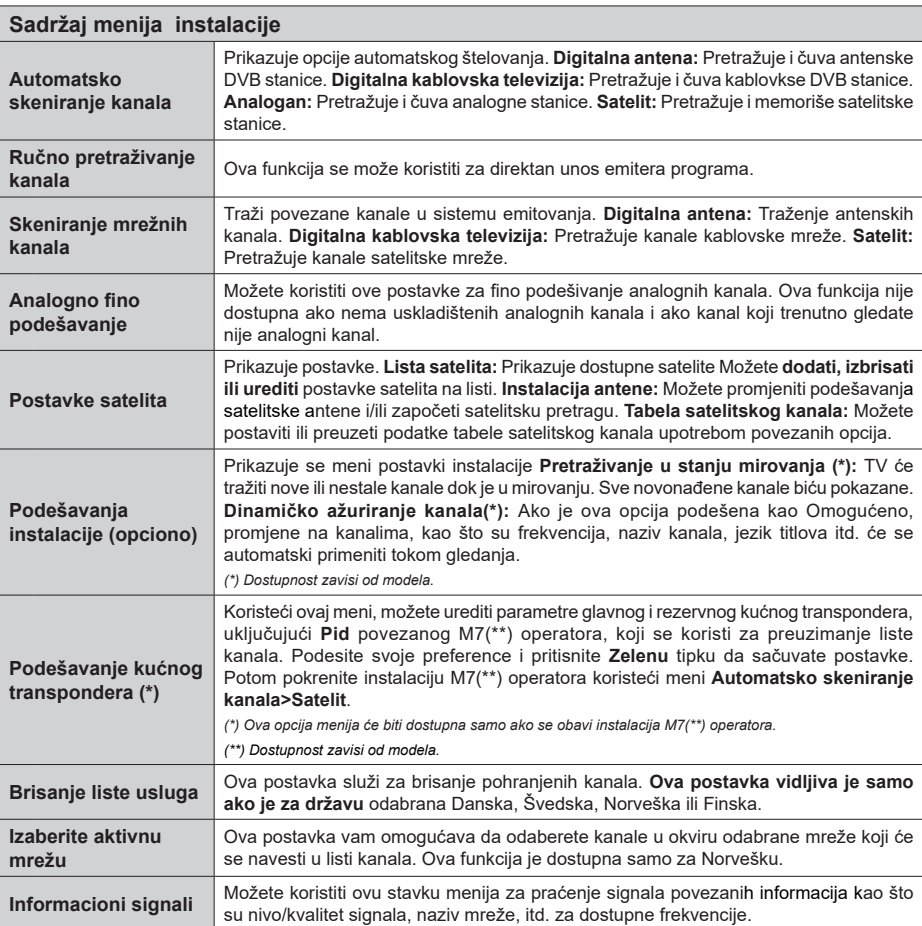

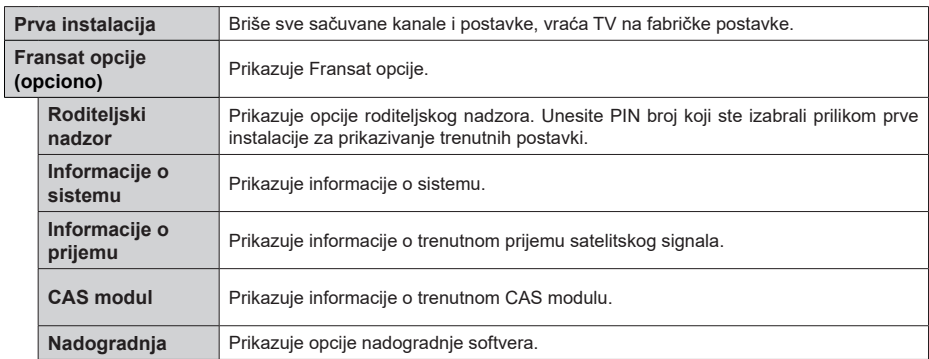

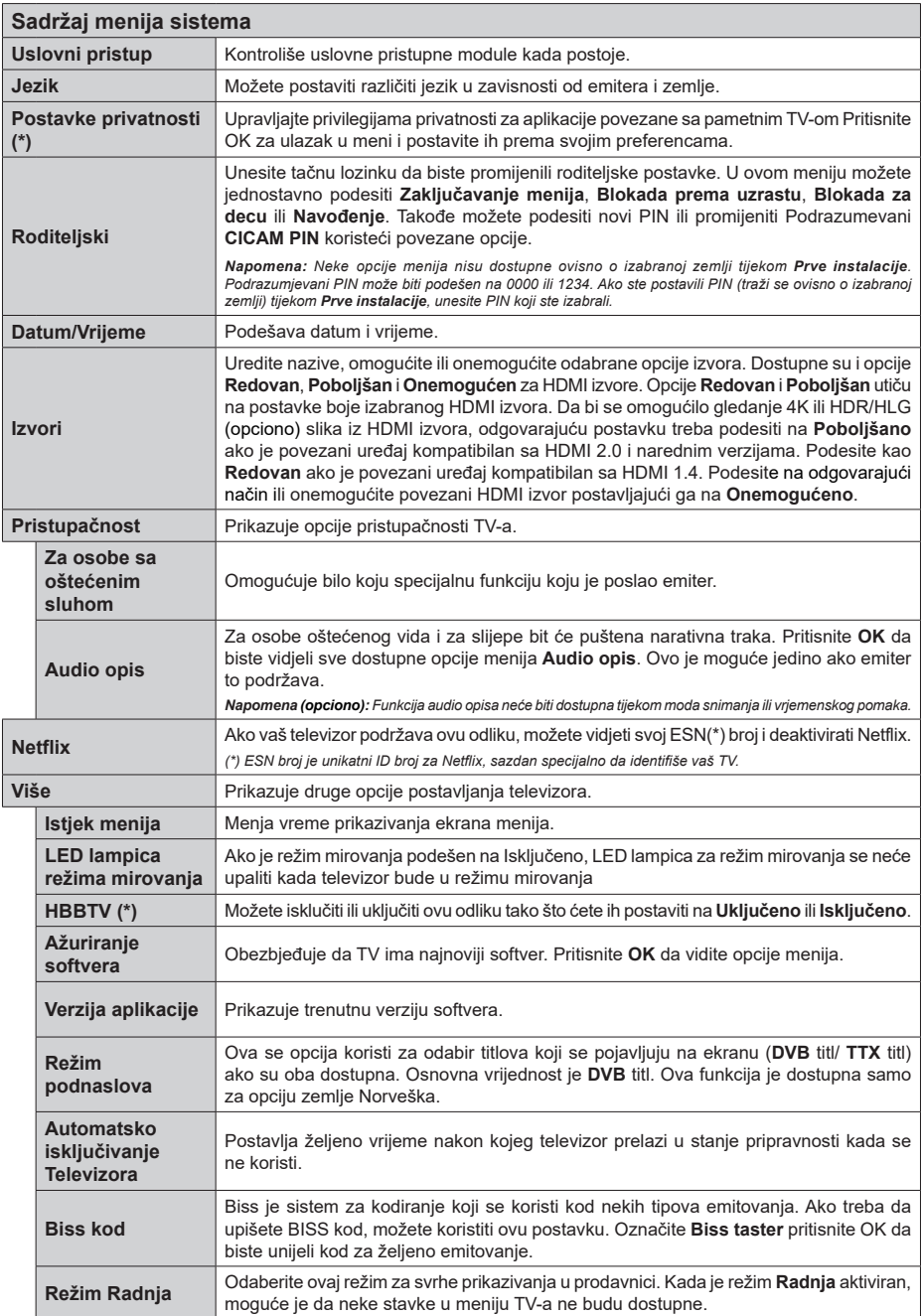

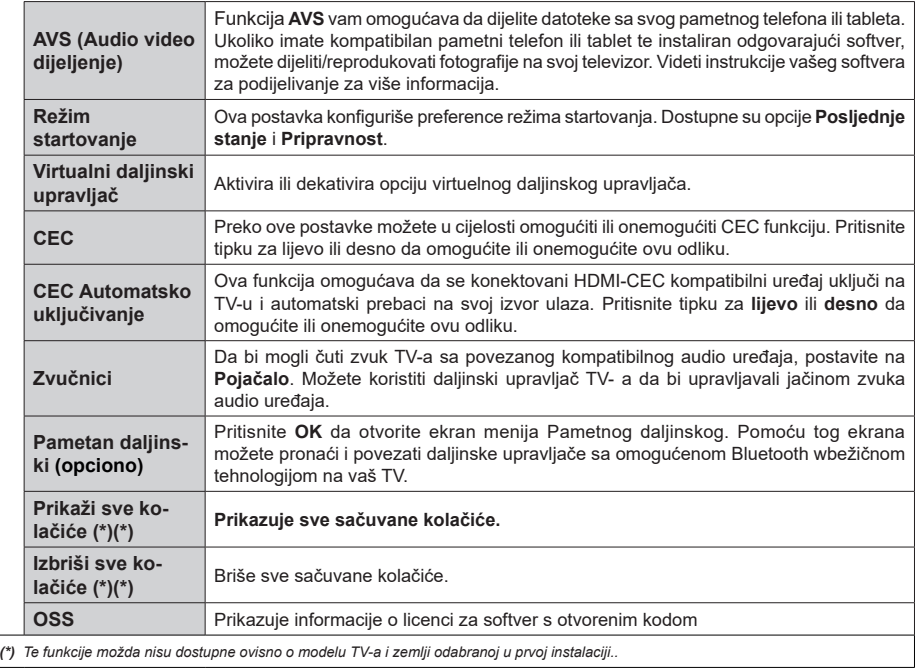

# **Općenito o korištenju televizora**

#### **Korištenje Liste kanala**

Televizor sortira sve memorisane stanice u listi kanala. U ovoj listi kanala možete da vršite izmjene, da podešavate omiljene kanale ili da aktivirate stanice koje treba da se prikažu korištenjem opcije menija **Kanali**. Pritisnite taster **OK** da biste otvorili listu kanala. Možete filtrirati navedene kanale ili obaviti napredne izmjene na trenutnoj listi pomoću opcija kartica **Filtriraj** i **Uredi**. Označite željenu karticu i pritisnite **OK** da biste vidjeli dostupne opcije.

*Napomena: Komande* **Premjesti***,* **Izbriši** *i* **Uredi naziv** *u meniju TV>Kanali>Uredi nisu dostupne za kanale koji se emituju sa M7 operatera (ako je M7 dostupan).* 

#### **Upravljanje omiljenim listama**

Možete kreirati četiri različite liste svojih omiljenih kanala. Uđite u meni **TV>Kanali** ili pritisnite taster **OK** da biste otvorili meni **Kanali.** Označite karticu **Uredi** i pritisnite **OK** da biste vidjeli opcije uređivanja i izaberite opciju **Označi/Poništi oznaku kanala**. Izaberite željeni kanal sa liste pritiskom na taster **OK** dok je kanal označen. Možete napraviti više izbora. Takođe možete koristiti opciju **Označi sve/Poništi oznaku svih** za odabir svih kanala sa liste. Pritisnite taster **Nazad/ Povratak** za povratak na opcije menija Uređivanje. Izaberite opciju **Dodaj/Ukloni omiljene** i ponovo pritisnite tipku **OK**. Prikazaće se opcije liste omiljenih kanala. Postavite željenu opciju liste na **Uključeno**. Odabrani kanal(i) će biti dodan(i) na listu. Da uklonite kanal ili kanale sa liste omiljenih kanala, pratite iste korake i podesite željenu opciju liste na **Isključeno**.

Možete koristiti funkciju filtriranja u meniju **Kanali** da trajno filtrirate kanale u listi kanala u skladu sa svojim preferencijama. Na primjer, upotrebom opcija kartice **Filtriranje** možete podesiti da se jedna od vaših omiljenih lista prikazuje svaki put kada otvorite listu kanala.

#### **Konfiguriše roditeljske postavke**

Opcije menija **Roditeljska kontrola** se mogu koristiti da se korisnicima zabrani gledanje određenih programa, kanala i upotreba menija. Ova podešavanja se nalaze u meniju **Podešavanja> Sistem> Roditeljska kontrola**.

Za prikazivanje opcija menija roditeljske blokade, neophodno je uneti PIN broj. Nakon upisivanja ispravnog PIN-a, meni **Roditeljska Kontrola** će biti prikazan.

**Zaključavanje menija:** Ove postavke omogućavaju ili onemogućavaju pristup svim menijima ili instalacijskim menijima TV-a.

**Blokiranje po uzrastu:** Kada se ova opcija podesi, televizor uzima informacije o uzrastu iz emisija i ako je nivo uzrasta onemogućen, onemogućava pristup emisijama.

#### *Napomena: Ako je zemlja tokom Prve instalacije postavljena na Francuska, Italija ili Austrija, Blokada po uzrastima će biti automatski postavljena na 18.*

**Blokada za decu:** Kada je Blokada za djecu **UKLJUČENA**, televizorom može da se upravlja samo putem daljinskog upravljača. Dugmad kontrolne ploče ne radi u ovom režimu.

**Zaključavanje interneta:** Ako je ova opcija podešena na **Uključeno**, aplikacije koje koriste internet će biti onemogućene. Podesite na **Isključeno** da biste pustili te aplikacije ponovo.

**Podešavanje PIN-a:** Definiše novi PIN broj:

**Default CICAM PIN:** Ova opcija će se pojaviti kao posivjela ako nijedan CI modul nije ubačen u CI slot TV-a. Možete promijeniti fabrički PIN CI CAM-a koristeći ovu opciju.

**TV PIN(\*):** Omogućavanjem ili onemogućavanjem ove opcije možete dozvoliti ili ograničiti nekim kanalima M7 operatora da šalju upite o PIN-u. Ovi upiti o PIN-u pružaju mehanizam kontrole pristupa za povezane kanale. Ako se opcija podesi na Uključeno, kanalima koji šalju upite o PIN-u se ne može pristupiti ako se prvo ne unese tačan PIN.

*(\*) Ova opcija menija će biti dostupna samo ako se obavi instalacija M7 operatora.*

*Napomena: Podrazumjevani PIN može biti podešen na 0000 ili 1234. Ako ste postavili PIN (traži se ovisno o izabranoj zemlji) tijekom Prve instalacije, unesite PIN koji ste izabrali. Neke opcije nisu dostupne ovisno o modelu i/ili izabranoj zemlji tokom Prve instalacije.*

#### **Elektronski vodič kroz programe**

Pomoću funkcije elektronskog vodiča kroz programe vašeg televizora možete pretražiti raspored emitovanja trenutno instaliranih kanala sa vaše liste kanala. Od povezanog emitovanja zavisi da li je ova mogućnost podržana ili ne.

Za pristup vodiču kroz programe, pritisnite taster **Vodič** na daljinskom upravljaču. Takođe možete koristiti opciju **Vodič** iz menija **televizora**.

Postoje 2 različite vrste rasporeda koje su dostupne, **Raspored vremenske linije i Sada/Sljedeće.** Za prebacivanje između ovih rasporeda, označite karticu sa nazivom alternativnog rasporeda na gornjoj strani ekrana i pritisnite **OK**.

Koristite navigacijske tipke za kretanje kroz vodič programa. Koristite tipku **Nazad/Povratak** da biste koristili opcije kartice sa gornje strane ekrana.

#### **Raspored vremenske linije**

U ovoj opciji rasporeda, svi događaji navedenih kanala će biti prikazani po vremenskoj liniji. Možete koristiti navigacijske tipke za kretanje kroz listu događaja. Označite događaj i pritisnite **OK** za prikaz menija opcija događaja.

Koristite taster **Nazad/Povratak** da biste koristili dostupne opcije kartice. Označite prozor **Filter** i pritisnite **OK** da biste vidjeli opcije filtriranja. Za promjenu okvira označite **Sada/Sljedeće** i pritisnite **OK**. Možete koristiti opcije **Prethodni dan** i **Sljedeći dan** za prikaz događaja prethodnog i sledjećeg dana.

Označite prozor **Dodaci** i pritisnite **OK** da biste pristupili sljedećim opcijama.

**Označavanje žanra:** Prikazuje izbornik **Označavanje žanra**. Izaberite žanr i pritisnite **OK**. Događaji u vodiču kroz programe koji se podudaraju sa izabranim žanrom će biti označeni.

**Pretraživanje vodiča:** Prikazuje opcije pretrage. Koristeći ove opcije, možete pretražiti bazu podataka vodiča kroz programe u skladu sa odabranim kriterijumom. Rezultati koji se podudaraju će biti navedeni.

**Sada:** Prikazuje trenutnog događaja na označenom kanalu

**Zumirano:** Označite i pritisnite **OK** da biste vidjeli događaje u širem vrijemenskom intervalu.

#### **Sada/Slijedeći raspored**

U ovoj opciji okvira će biti prikazani samo trenutni i budući događaji navedenih kanala. Možete koristiti navigacijske tipke za kretanje kroz listu događaja.

Koristite taster **Nazad/Povratak** da biste koristili dostupne opcije kartice. Označite prozor **Filter** i pritisnite **OK** da biste vidjeli opcije filtriranja. Za promjenu okvira označite **Vremjenski raspored** i pritisnite **OK**.

#### **Opcije događaja**

Koristite navigacijske tipkeda označite događaj i pritisnite taster **OK** za prikaz menija **Opcije.** Dostupne su sljedeće opcije.

**Odabir kanala:** Koristeći ovu opciju, možete prebaciti na označeni kanal da biste ga gledali. Programski vodič će se zatvoriti.

**Više informacija:** Prikaz detaljnih informacija o izabranom događaju. Koristite navigacijske tipke za nagore i nadole za kretanje kroz tekst.

**Namjesti timer na događaj / izbriši tajmer sa događaja:** Izaberite opciju Podesi tajmer za događaj i pritisnite **OK**. Možete podesiti tajmere za buduće događaje. Za otkazivanje već **postavljenog tajmera, označite taj** događaj i pritisnite **OK**. Nakon toga izaberite opciju "Izbriši tajmer za događaj". Tajmer će biti otkazan.

**Snimaj/Izbriši snim. Tajmer (opciono):** Izaberite opciju **Snimanje** i pritisnite dugme **OK**. Ako će se događaj prenositi u budućnosti, bit će dodad na listu tajmera koji će se snimiti. Ako se izabrani događaj emituje u tom trenutku, snimanje će odmah početi.

Da biste otkazali postavljeno snimanje, označite taj događaj i pritisnite taster **OK** i odaberite opciju **Izbriši snimak. Tajmer.** Tajmer snimanja će biti otkazan.

*VAŽNO: Povezati USB disk na TV jedino kada je TV isključan. Zatim trebali bi uključiti TV da biste omogućili odliku snimanja. Napomene: Ne možete prebaciti na bilo koji drugi kanal ili izvor dok je u toku aktivno snimanje ili tajmer na tekućem kanalu.*

*Nije moguće postaviti tajmer ili tajmer snimanja za dva ili više pojedinačnih događaja u istom vremenskom intervalu.*

#### **Teletekst usluga**

Pritisnite tipku **Text** za ulaz. Pritisnite još jednom za aktivaciju mješanog moda, šta omogućava u isti mah vidjeti teletekst stranicu i TV emisiju. Pritisnite još jednom za izlaz. Ako je dostupno, odjeljci u stranici teleteksta postaju označeni različitim bojama i mogu se birati pritiskanjem obojenih tipki. Slijedite uputstva sa ekrana.

#### **Digitalni Teletekst**

Pritisnite **Text** da biste vidjeli informacije digitalnog teleteksta. Koristite tipke u boji, tipke kursora i tipku **OK**. Način rukovanja razlikuje se ovisno o sadržaju digitalnog teleteksta. Slijedite uputstva sa ekrana digitalnog teleteksta. Kada se pritisne tipka **Text**, TV aparat se vraća na televizijski prenos.

#### **Ažuriranje softvera**

Vaš TV može automatski tražiti i ažurirati softver preko Antenskog/Kablovskog signala ili preko interneta.

#### **Traženje novijih verzija softvera preko korisničkog interfejsa**

U glavnom meniju izaberite **Podešavanja>Sistem** a zatim **Više**. Idite do **Nadogradnja softvera** i pritisnite tipku **OK**. Potom odaberite **Pretraživanje nadogradnje** i pritisnite **OK** da potražite novu nadogradnju softvera.

Ako se pronađe novija verzija, on započinje njeno preuzimanje. Kada se preuzimanje završi, prikazaće se upozorenje, pritisnite dugme **OK** da završite proces ažuriranja softvera i ponovo pokrenete TV.

#### **Pretraživanje u 3:00 ujutro i režim ažuriranja**

Vaš televizor će tražiti nova ažuriranja u 3:00 sati ako je omogućena opcija Automatska pretraga i ako je televizor povezan na antenski signal ili na internet. Ukoliko novi softver je pronađen i uspješno preuzet, on će biti instalirani tokom slijedećeg uključivanja.

*Napomena: Ne isključujte napojni kabl kada LED trepće tokom procesa restartiranja. Kad se TV ne upali nakon ažuriranja, isključiti ga iz struje, sačekati 2 minuta i onda ga opet uključiti.*

*Sva ažuriranja su automatski kontrolisana. Ako se obavi ručna pretraga i ne pronađe se softver, onda je ovo trenutna verzija.*

#### **Rješavanje problema i savjeti**

#### **TV se ne uključuje**

Osigurite se da je utikač bjezbedno utaknut u zid. Pritisnite taster Napajanje na TV-u.

#### **Loša slika**

- Provjerite da li ste pravilno podesili TV.
- Nizak nivo signala može izazvati iskrivljenje slike. Provjerite priključke antene.
- Proverite jeste li unijeli tačnu frekvenciju kanala ako ste obavili ručno podešavanje.

#### **Nema slike**

- Televizor ne prima signal. Također, provjerite je li odabran ispravan izvor.
- Je li antena ispravno priključena?
- Je li kabel antene oštećen?
- Koriste li se odgovarajući utikači za priključivanje antene?
- Ako niste sigurni, potražite savjet na mjestu kupnje.

#### **Nema zvuka**

- Provjerite da li je zvuk TV-a utišan. Pritisnite taster Mute ili pojačajte zvuk za provjeru.
- Zvuk dolazi samo iz jednog zvučnika. Provjerite postavke balansa u meniju zvuka.

#### **Daljinski upravljač - ne radi.**

- Baterije možda su prazne. Zamijenite baterije.
- Baterije su možda pogrešno umetnute. Pogledajte dio "Stavljanje baterija u daljinski upravljač".

#### **Nema signala na ulaznom izvoru**

- Možda uređaj nije povezan.
- Provjerite AV kabele i priključke kod vašeg uređaja.
- Provjerite da li je uređaj uključen.

#### **Snimanje nije dostupno (opciono)**

Da biste snimili program, morate prvo ispravno povezati USB memorijski uređaj na vašem TV-u dok je TV isključen. Zatim trebali bi uključiti TV da biste omogućili odliku snimanja. Ako ne možete snimati, provjerite da li je memorijski uređaj pravilno formatiran i da li ima dovoljno prostora.

#### **USB je suviše spor (opciono)**

Ukoliko se na ekranu prikaže poruka "učitavanje USB memorijskog uređaja je presporo" dok počinjete snimanje, pokušajte restartovati snimanje. Ukoliko još dobijate istu grešku, moguće je da vaš USB memorijski uređaj ne zadovoljava zahtjeve brzine. Pokušajte sa drugim USB memorijskim uređajem.

#### **PC-ulaz Tipični režimi prikazivanja**

Sliedeća tabela je ilustracija nekih tipičnih režima video prikaza. Moguće je da Vaš TV ne podržava sve rezolucije.

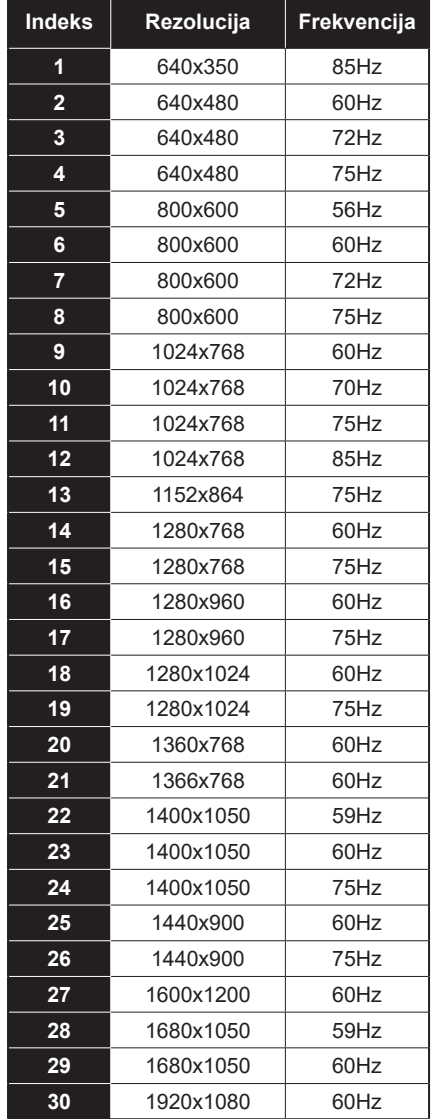

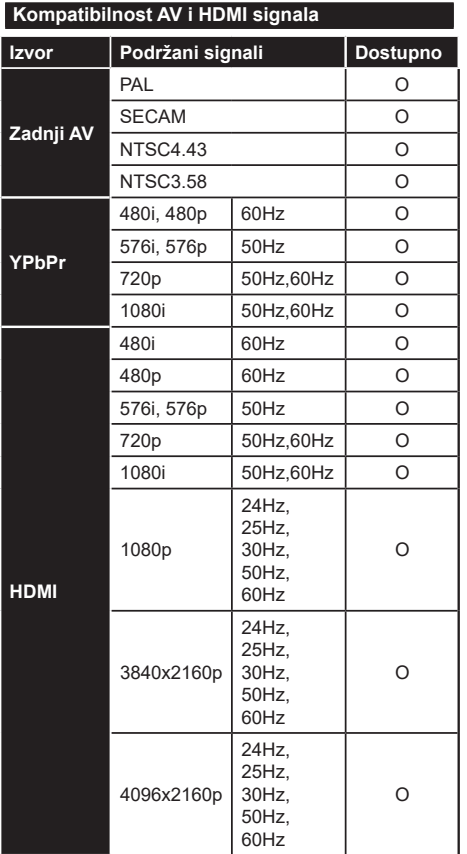

# **(X: Nije dostupno, O: Dostupno)**

U nekim slučajevima signal kod LCD TV aparata možda neće biti pravilno prikazan. Uzrok tome može biti nekonzistentnost sa standardima opreme (DVD, STB prijemnik, itd.). Iskusite li takav problem, kontaktirajte predstavnika i proizvođača opreme.

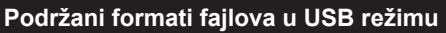

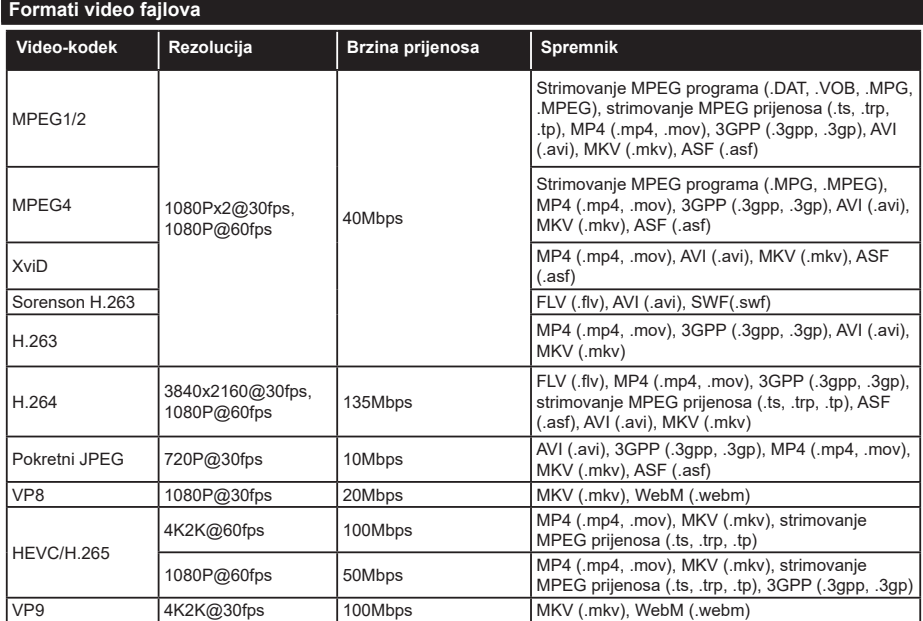

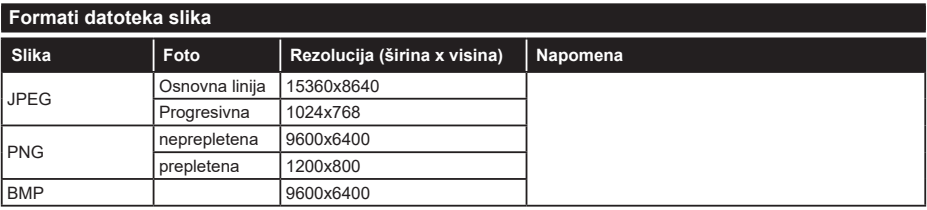

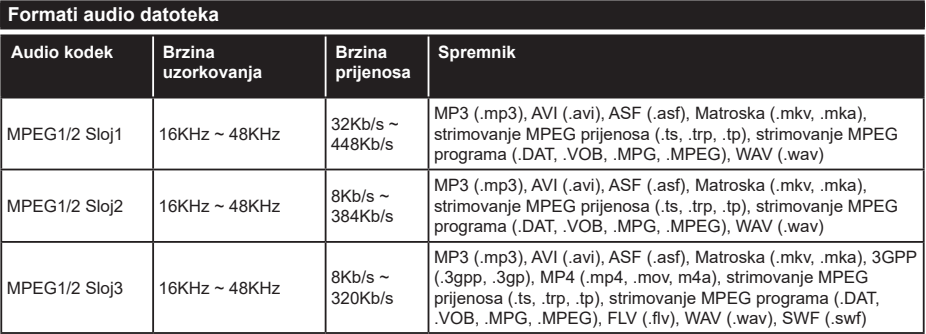

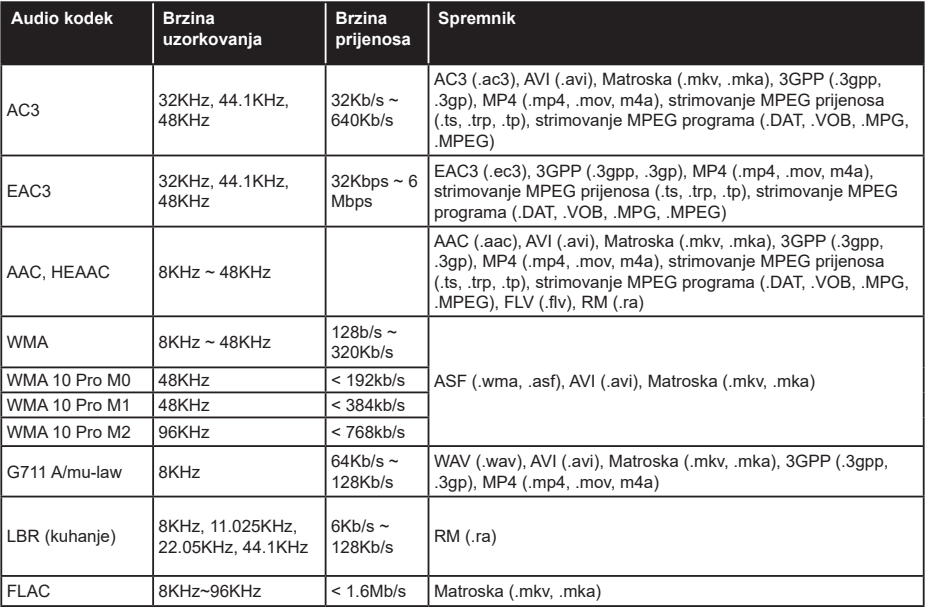

#### **Formati datoteka titlova**

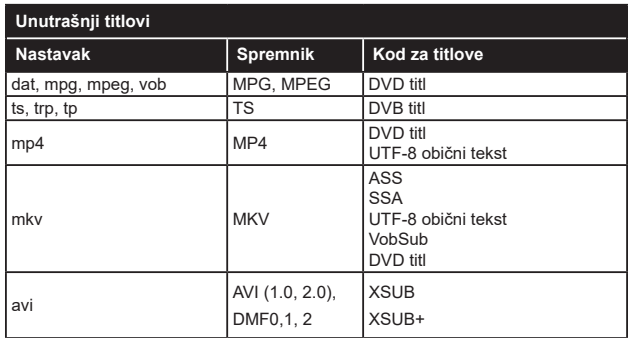

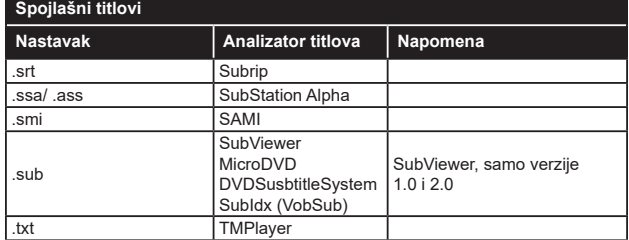

# **Podržane DVI rezolucije**

Kod priključivanja uređaja napriključke vašeg TV-a koristeći kablove DVI ka HDMI (nisu isporučeni), vodite se sljedećim podacima o rezoluciji.

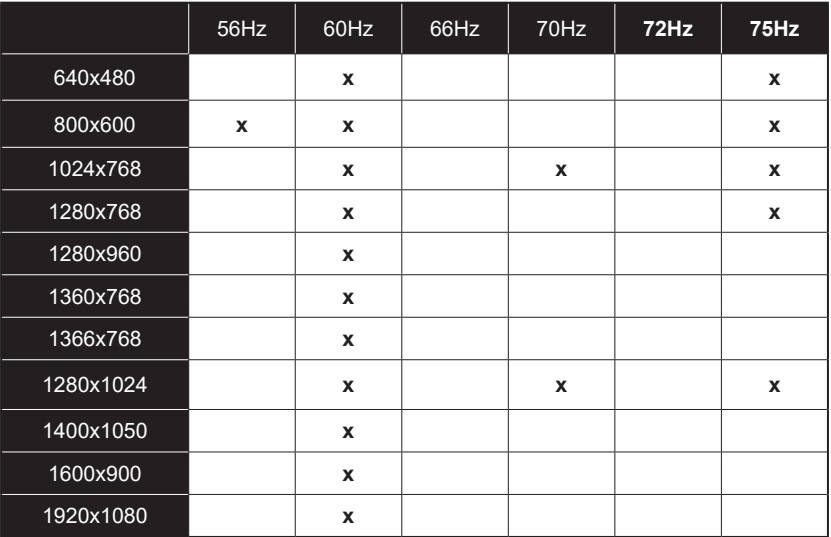

# **Povezivanje**

#### **Žičana veza**

#### **Povezivanje na mrežu preko kabla**

- Morate imati modem/ruter povezanog na ektivnoj širokopojasnoj mreži.
- Povežite vaš televizor na modem/ruter preko ethernet kabla. Na zadnjoj strani TV-a ima LAN ulaz.

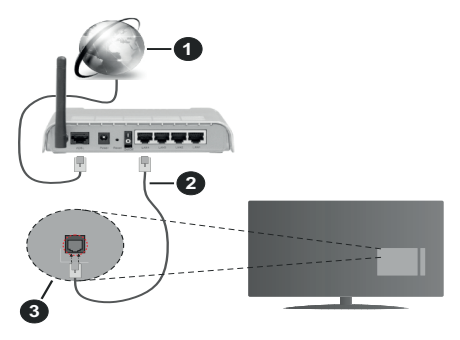

- **1.** Širokopojasna ISP konekcija
- **2.** LAN (Ethernet) kabl
- **3.** LAN ulaz sa stražnje strane TV aparata

#### **Kako biste konfigurirali žičane postavke, pogledajte odjeljak Mreža u meniju podešavanja.**

• Možda biste mogli povjezati vaš TV na LAN ovisno o konfiguraciju vaše mreže. U tom slučaju, koristite ethernet kabel da biste povezali vaš TV na zidnu utičnicu mreže.

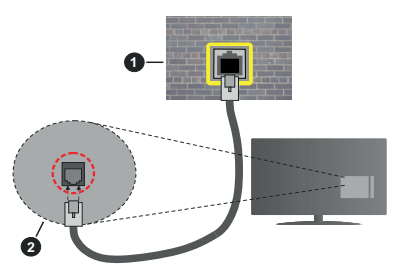

- **1.** Mrežna zidna utičnica
- **2.** LAN ulaz sa stražnje strane TV-a

#### **Konfiguracija postavke Žičanog uređaja.**

#### **Tip mreže**

Kao tip mreže može se izabrati **žičani uređaj, bežični uređaj ili onemogućeno**, u zavisnosti od aktivne konekcije TV seta. Izaberite kao **Žičani uređaj** ukoliko se povezujete putem Ethernet kabla.

# **Test brzine interneta**

Označite **Test brzine interneta** i pritisnite tipku **OK.** TV će provjeriti propusnost internetske veze i po završetku provjere će prikazati rezultat.

#### **Napredne postavke**

Označite **Napredne postavke** i pritisnite **OK**. Na sljedećem zaslonu možete promijeniti IP i DNS postavke TV-a. Označite željenu postavku i pritisnite lijevo ili desno dugme kako biste promijenili postavke sa **Automatskog** na **Ručno**. Sada možete uneti **Ručne IP** i/ili **Ručne DNS** vrijednosti. Označite povezanu stavku u padajućem meniju i upišite nove vrijednosti koristeći tipke sa bojevima na daljinskom upravljaču. Kada završite označite **Sačuvaj** i pritisnite taster **OK** da biste sačuvali podešavanja.

#### **Bežična veza**

#### **Povezivanje na bežičnu mrežu**

TV se ne može povezati na mreže sa skrivenim SSID-om. Da biste napravili SSID vašeg modema vidljivim, trebate promijeniti postavke SSID preko softvera modema.

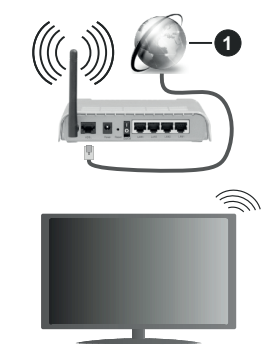

#### **1.** Širokopojasna ISP konekcija

Bežični-N ruter (Wireless-N) (IEEE 802.11a/b/g/n) sa istovrijemenim 2,4 i 5 GHz pojasima, da bi se povećala širina pojasa. Optimizirano za glatko i brzije HD video strimovanje, transfer datoteka i bežičnog igranja.

- Frekvencija i kanal su različite ovisno o oblasti.
- Brzina prenosa oviso o rastojanja i broja preprijeka među prenosnih uređaja, konfiguracija ovih uređaja, stanje radio talasa, saobraćaj linije kao i od proizvoda kojih koristite. Prijenos se takođe može prekinuti ili iskliučiti ovisno o stanju radio talasa, DECT telefona, ili ostalih WLAN 11b uređaja. Standardne vrijednosti brzine prenosa su teoretski maksimumi za bežične standarde. To nisu stvarne brzine prenosa podataka.
- Mijesto gde prenos je najefektivniji ovisi od okoline korišćenja.
- Bežična osobina TV-a podržava 802.11 a,b,g i n tip modema. Veoma je preporučljivo da koristite IEEE 802.11n protokol komunikacije da biste izbjegli moguće probleme tokom gledanja videja.
- Morate promeniti SSID vašeg modema kada u blizini ima drugih modela sa istim SSID-om. U suprotnom, moglo bi doći do problema povezivanja. Ukoliko imate problema sa bežičnim povezivanjem, koristite vezu preko kabela.

#### **Konfiguracija postavki bežičnog uređaja**

Otvorite meni **Mreža** i za **Tip mreže** izaberite **Bežični uređaj** da biste započeli proces povezivanja.

Označite opciju **Pretraži bežične mreže** i pritisnite taster **OK** da biste započeli pretragu dostupnih bežičnih mreža. Biće navedene sve pronađene mreže. Označite željenu mrežu sa liste i pritisnite **OK** za povezivanje.

*Napomena: Ako modem podržava N režim, postavite postavke N režima.*

Ako je izabrana mreža zaštićena lozinkom, unesite tačnu lozinku pomoću virtuelne tastature. Možete koristiti ovu tastaturu preko tipke za navigaciju i **OK** na daljinskom upravljaču.

Sačekajte dok se IP adresa ne pojavi na ekranu.

To znači da je veza uspostavljena. Da isključite bežičnu mrežu, istaknite **Tip Mreže** i pritisnite tipku za Lijevo ili Desno da biste postavili na **Onemogućeno**.

Ako ruter ima WPS možete se direktno povezati na modem/ruter bez unosa lozinke ili dodavanja mreže. Označite opciju **Pritisnite WPA na vašem wifi ruteru** i pritisnite **OK**. Idite do modema/rutera i pritisnite taster WPS za povezivanje. Videćete potvrdu povezivanja na televizoru kada se uređaji jednom upare. Izaberite **OK** za nastavak. Nije potrebna dodatna konfiguracija.

Označite **Test brzine interneta** i pritisnite **OK** kako biste provjerili brzinu internetske veze. Označite **Napredne Postavke** i pritisnite tipku **OK** kako biste otvorili meni naprednih postavki. Koristite usmjeravajuće tipke i tipke sa brojevima za odabir. Kada završite označite **Sačuvaj** i pritisnite taster **OK** da biste sačuvali podešavanja.

#### **Ostala informacija**

Status veze će se prikazati kao **Povezan** ili **Nepovezan** i trenutna IP adresa ukoliko je veza uspostavljena.

#### **Povezivanje na vaš mobilni urešaj putem WLAN-a**

• Ako vaš mobilni ima WLAN funkciju, možete ga povezati na TV preko rutera kako biste pristupili sadržajima na uređaju. Za to vaš telefon mora imati prikladni softver za dijeljenje.

Povežite svoj televizor na svoj ruter prateći korake iz prethodnih odeljaka.

Nakon toga, povežite svoj mobilni uređaj sa ruterom, a zatim aktivirajte softver za deljenje sadržaja na vašem telefonu. Tada, izaberite datoteke koje želite spodijeliti na TV.

Ukoliko je veza pravilno uspostavljena, moći ćete da pristupite podeljenim datotekama sa vašeg mobilnog uređaja putem funkcije AVS(deljenje audio video datoteka) vašeg televizora.

Označite opciju **AVS** u meniju **Izvora** i pritisnite **OK**, i prikazaće se raspoloživi uređaji medija servera na mreži. Izaberite svoj mobilni uređaj i pritisnite **OK** za nastavak.

• Ako je dostupan, možete preuzeti aplikacija za virtuelni daljinski upravljač preko servera dostavljača svog mobilnog uređaja.

*Napomena: Ova odlika može ne biti podržana sa strane nekih mobitela.*

#### **Wake ON**

Wake-on-LAN (WoL) i Wake-on bežični LAN (WoWLAN) su standardi koji omogućuju da se uređaj uključi ili probudi internet porukom. Poruka se šalje uređaju pomoću programa sa daljinskog upravljača koji je povijezan na istu lokalnu mređu kao što je pametni telefon.

Vaš WoL i WoWLAN televizora su kompatibilni. Ova funkcija može biti onemogućena tokom procesa prve instalacije. Da biste omogućili ovu opciju uključite opciju **Buđenje** u meniju **Mreža**. Neophodno je da oba uređaja, i uređaj sa kog će biti poslata poruka preko interneta tečevizoru i televizor budu povezani na istu mrežu. Funkcija buđenja je podržana samo za Android OS uređaje i može se koristiti samo preko YouTube i Netflix aplikacija.

Da bi se koristila ova opcija, televizor i daljinski upravljač trebaju se povezati barem jedanput dok je televizor uključen. Ako je televizor isključen, vezu treba ponovno uspostaviti kada se sljedeći put uključi. U suprotnom, ova opcija neće biti dostupna. Ovo ne vrijedi ako je televizor uključen u režimu mirovanja.

Ako želite da vaš televizor troši manie energije u režimu pripravnosti, možete onemogućiti ovu funkciju podešavanjem opcije **Buđenje** na **Isključeno**.

#### **Bežični displej**

Bežični displej je standard za strimovanje audio I video sadržaja. Ova odlika daje vam mogućnost da koristite vaš TV kao uređaj za bežični prikaz.

#### **Korištenje sa mobilnim uređajima**

Postoje različitai standardi koji omogućavaju spodeljivanje ekrana među vašeg TV-a i mobilnog uređaja, uključujući grafičkog, video I audio sadržaja.

Umetnite najprije bežični USB dongl u TV, ukoliko vaš TV nema ugrađenu WLAN funkciju.

Zatim pritisnite tipku I**zvor** na daljinskom upravljaču I prebacite se na izvor **Bežični uređaj**.

Pojavljuje se ekran koji pokazuje da je TV sprijeman za vezu.

Otvorite aplikaciju za spodeljivanje na vašem mobilnom uređaju. Te aplikacije imaju različita imena za svaki brend, za više informacija pročitajte uputstvo za upotrenu vašeg mobilnog uređaja.

Skenirati za uređaje. Nakon izbora vašeg TV I povezivanja, na TV će se prikazati ekran vašeg uređaja.

*Napomena: Ova odlika se može jedino koristiti ukoliko mobilni uređaj to podržuje. Ako imate probleme sa vezom, provjerite da li verzija operativnog sistema koju koristite podržava ovu funkciju. Problemi nekompatibilnosti se mogu javiti s verzijama operativnog sistema koje su objavljene nakon proizvodnje ovog televizora. Skeniranje i povezivanje su različiti ovisno od korišćenog programa.*

#### **Povezivanje Bluetooth uređaja (opciono)**

Vaš TV podržava i tehnologiju bežičnog Bluetooth povezivanja. Uparivanje je neophodno prije korišćenja Bluetooth uređaja sa televizorom. Treba da uradite sljedeće da biste sparili vaš uređaj sa TV-om:

- Postavite uređaj u režim sparivanja
- Pokrenite otkrivanje uređaja na TV-u

#### *Napomena: Pogledajte korisnički priručnik Bluetooth uređaja da biste saznali kako da postavite uređaj u režim sparivanja.*

Možete povezati audio uređaje ili daljinske upravljače na svoj televizor pomoću Bluetooth bežične tehnologije. Odspojite ili isključite bilo koji drugi povezani audio uređaj, kako bi funkcije bežične veze pravilno radile. Za audio uređaje treba da koristite opciju **Bluetooth** u meniju **Podešavanja>Zvuk,**  za daljinske upravljače opciju **Pametan daljinski** u meniju **Podešavanja>Sistem>Više.** Izaberite opciju menija i pritisnite dugme **OK** da otvorite odgovarajući meni. Korišćenjem ovog menija možete otkriti i povezati uređaje koji koriste istu bežičnu Bluetooth tehnologiju i početi da ih koristite. Slijedite uputstva na ekranu. Pokrenite otkrivanje uređaja. Prikazaće se lista dostupnih Bluetooth uređaja. Sa liste izaberite uređaj koji želite povezati i pritisnite dugme **OK** da ga povežete. Ako se prikaže poruka "**Device connected**" (Uređaj je povezan), veza je uspješno uspostavljena. Ako povezivanje ne uspije, pokušajte ponovo.

#### **Prijenos slika i strimovanje zvuka**

Takođe možete koristiti Bluetooth vezu za prenos slika ili strimovanje zvuka sa mobilnog uređaja na televizor.

Uparite mobilni uređaj i televizor kao što je opisano ranije. Pokrenite pretragu uređaja u ručnom uređaju. Izaberite vaš televizor iz liste uređaja. Potvrdite zahtjev za povezivanje na ekranu televizora i uradite isto na ekranu ručnog uređaja. Ukoli ko se uparivanje ne obavi, prijenos slike ili striming zvuka na televizor neće biti mogući.

Ako je datoteka sa slikama prikladna, slike koje šalje mobilni uređaj će se prikazati na televizoru bez zahtjeva za potvrdom. Također možete sačuvati datoteku sa slikama na povezanu USB memoriju ili postaviti kao logotip za pokretanje sistema ukoliko je ova odlika podržana i datoteka je prikladna. Pritisnite tipku **Izlaz** da biste okončali prikazivanje slike.

Nakon što se da potvrda, zvuk će se preusmjeriti preko zvučnika televizora. Da biste pokrenuli strimovanje zvuka, opozovite uparivanje uređaja sa televizorom ako je prethodno bio uparen sa njim. Nakon što se uparivanje završi, poruka potvrde će se prikazati i upitati da li želite da pokrenete strimovanje zvuka sa vašeg mobilnog uređaja. Odaberite **Da** i pritisnite tipku **OK** na daljinskom upravljaču vašeg televizora. Ako je povezivanje uspjelo, sav zvuk će se usmjeriti preko zvučnika televizora. Simbol će se pojaviti na gornjoj strani ekrana televizora sve dok je veza za strimovanje zvuka aktivna. Za okončanje strimovanja zvuka, treba da isključite Bluetooth vezu vašeg mobilnog uređaja.

Zatvorite sve pokrenute aplikacije i sve menije na televizoru za prijenos bez problema. Pogodne su samo datoteke sa slikama manje od 5 MB i u sljedećim formatima; *.jpg, .jpeg, .png, bmp*. Ako datoteka koju je poslao mobilni uređaj ne odgovara ovim zahtjevima, ona se neće prikazati na televizoru.

*Napomena: Bežični uređaji rade u istom opsegu radiofrekvencija i mogu ometati jedan drugog. Da biste poboljšali performanse svog bežičnog uređaja, postavite ga na udaljenosti od najmanje 1 metra od bilo kojeg drugog bežičnog uređaja.*

#### **Rešavanje problema povezivanja**

#### **Bežična mreža nije dostupna**

- Osigurite se da fajrvol vaše mreže dopušta bežičnu mrežu TV-a.
- Ponovo pokušajte da pronađete bežične mreže pomoću menija **Mreža**.

Ako bežična mreža ne funkcioniše kako treba, probajte koristiti mrežu preko kabela. Konsultujte dio **Žičana mreža** preko kabla za više informacija o procesu.

AKo TV ne radi preko žičane veze, provjerite modem. Ako je ruter u redu, proverite internet vezu vašeg modema.

#### **Veza je bavna**

Videti knjižicu instrukcije vašeg bežičnog modema oko više informacija za unutrasnju servisnu obast, brzine veze, kvalitet signala i ostale postavke. Trebate imati vezu velike brzine za vaš modem.

#### **Prekid tokom reprodukcije ili spore reakcije**

U tom slučaju možete probati sledeće:

Držati udaljenost od najmanje tri metara od mikrobranovih peći, mobilnih uređaja, Bluetooth uređaja ili drugih uređaja kompatibilnih sa WLAN om. Pokušajte promeniti aktivni kanal WLAN rutera.

#### **Internet konekcija nije dostupna / audio-video dijeljenje ne funkcionira**

Ukoliko je MAC adresa (unikatniidentifikaciski broj) vašeg PC-a ili modema trajno registrirana, moguće je da se vaš TV ne može povezati na internet. U tom slučaju, MAC adresa je potvrđena svaki put kada se povezivate na internet. To je mjera predostrožnosti protiv neutorizovanog pristupa. Jer vaš TV ima svoju MAC adresu, vaš dostavljač internet usluga ne može potvrditi MAC adresu vašeg TV-a. Zbog toga, vaš TV se ne može povezati na internetu. Javite se vašem internet provajderu I zatražite informacije oko povezivanja drugačijeg uređaja, kao na primjer vaš TV, na internetu.

Takođe, moguće je da nema konekcije zbog problema sa firewall-om. Ukoloiko mislite da je to uzrok vaših problema, obratite se vašem internet provajderu. Firewall može biti razlog konekcije i otkrivanja problema pri korištenju TV-a u režimu Audio-video dijeljenje ili dok se vrši pretraživanje putem Audio-video dijeljenje osobine.

#### **Nevažeći domen**

Prije nego podijelite bilo koje datoteke u programu medijskog servera na svom PC-u, pobrinite se da ste se prijavili na svoj PC sa ispravnim korisničkim imenom i lozinkom te se također pobrinite da je vaša domena aktivna. Ukoliko je domena neispravna, može doći do problema prilikom pretraživanja datoteka u režimu Audio-video dijeljenje.

### **Korištenje mrežne usluge audio-video dijeljenja**

Funkcija Audio video dijeljenja koristi standard koji olakšava proces gledanja digitalne elektronike i čini ih praktičnijim za upotrebu na kućnoj mreži.

Ovaj standard vam omogućava da gledate i reprodukujete fotografije, muziku i video pohranjene na medijskom serveru povezanom na vašu kućnu mrežu.

#### **1. Instalacija softvera servera**

Odlika Audio-video dijeljenje ne može da se koristi ako serverski program nije instaliran na računar ili potrebni softver servera multimedija nije instaliran na prateći uređaj. Pripremite računar odgovarajućim serverskim programom.

#### **2. Povezivanje na žičanu ili bežičnu mrežu**

Pogledajte poglavlja **Žičano/Bežično povezivanje** za detaljne informacije o konfiguraciji.

#### **3. Omogućavanje audio video dijeljenja**

Uđite u **Podešavanja>Sistem>Više** i omogućite opciju **AVS** .

#### **4. Reprodukcija dijeljenih datoteka preko Pretraživača medija**

Označite opciju **AVS** u meniju **Izvora** pomoću tastera za usmjeravanje i pritisnite **OK**. Dostupni medija server uređaji na mreži će biti navedeni. Izaberite jedan i pritisnite OK za nastavak. Zatim će se prikazati preglednik medija.

Pogledajte odeljak meni **Pretraživanje medija** za više informacija o reprodukciji datoteka.

Ako se pojavi problem sa mrežom, isključite vaš televizor iz zidne utičnice, pa ga ponovo uključite. Režim Trik i skok nisu podržani tokom Audio-video dijeljenja .

Kako bi se dobio veći kvalitet reprodukcije, sa žičanom konekcijom treba koristiti PC/HDD/ reproduktor medija ili bilo koji drugi kompatibilan uređaj.

Koristite LAN vezu za bržije spodjeljivanje datoteka među druge uređaje kao na pr kompjutere.

*Napomena: Postoje određeni PC-jevi na kojim se ne može koristiti Audio-video dijeljenje zbogadministratorskih i sigurnosnih postavki (poput poslonih Pc-jeva).*

### **Aplikacije**

Možete da pristupite aplikacijama koje su instalirane na vašem televizoru iz menija **Aplikacije**. Označite aplikaciju i pritisnite **OK** za pokretanje.

Kako biste upravljali aplikacijama instaliranim na vašem televizoru, dodajte nove aplikacije iz prodavnice ili , da biste vidjeli sve dostupne aplikacije u režimu cijelog ekrana, označite opciju **Dodaj još** i pritisnite **OK**. Pomoću ove opcije menija možete da dodate i instalirate aplikacije na **Početni** meni, da ih pokrenete ili uklonite. Uklonjene aplikacije više neće biti dostupne u meniju **Aplikacije**. Takođe možete dodati nove aplikacije iz prodavnice. Da biste pristupili prodavnici, označite logotip korpe za kupovinu koji se nalazi u gornjem lijevom uglu ekrana i pritisnite **OK**. Biće prikazane dostupne aplikacije iz prodavnice. Koristite navigacijske tipke da biste označili aplikaciju i pritisnite **OK**. Označite opciju **Dodaj aplikacijama** i ponovo pritisnite **OK** da biste dodali odabranu aplikaciju u meni **Aplikacije**.

Za brz pristup meniju **Dodaj još** možete pritisnuti taster **Internet** na daljinskom upravljaču, ako je taster dostupan.

#### *Napomene:*

*Moguće probleme vezane za aplikaciju može izazvati dobavljač sadržaja.*

*Internet usluge trećih strana mogu se promijeniti, obustaviti ili ograničiti u bilo koje vrijeme.* 

#### **Internet prelistač**

Da biste koristili internet pretraživač, prvo uđite u meni **Aplikacije**. Zatim pokrenite aplikaciju internet pretraživača sa narandžastim logotipom sa simbolom Zemlie.

Na početnom ekranu pretraživača, sličice unapred definiranih (ako postoje) veza do dostupnih web lokacija će se prikazati kao opcije **Brzog biranja** zajedno sa opcijama **Uredi brzo biranje** i **Dodaj na brzo biranje**.

Da biste upravljavali web pretraživačem, možete koristiti navigacijske tipke na daljinskom upravljaču ili povezanom mišu. Da biste videli traku pretraživača sa opcijama, kursor pomerite na vrh stranice ili pritisnite tipku **Back/Return**. Opcije **Istorija**, **Kartice** i **Obeleživači** i traka pretraživača koja sadrži tastere prethodno/sljedeće, taster za osvježavanje, traku za adresu/pretragu, **Brzo biranje** i **Vewd** tastere su dostupne.

Da biste dodali željeni web sajt na listu **Brzo biranje** radi bržeg pristupa, pomaknite kursor na vrh stranice ili pritisnite tipku **Nazad/Povratak**. Pojaviće se traka preglednika. Označite tipku **Brzo biranje - ili** i pritisnite tipku **OK**. Potom odaberite opciju **Dodaj u brzo biranje** i pritisnite tipku **OK**. Popunite prazna polja za **Ime** i **Adresu**, označite **OK** i pritisnite tipku **OK** da biste dodali. Dok ste na sajtu koji želite dodati na listu **Brzo biranje**, označite tipku **Opera-** i pritisnite tipku **OK**. Potom označite opciju **Dodaj u brzo biranje** i ponovno pritisnite tipku **OK**. **Ime** i **Adresa** će se automatski popuniti u skladu sa sajtom koji ste posjetili. Označite **OK** i pritisnite tipku **OK**.

Također možete koristiti opcije menija **Vewd** da upravljate pregledačem. Označite tipku **Vewd** i pritisnite tipku **OK** da biste vidjeli dostupne specifične i opće opcije za stranicu.

Postoje različiti načini da pretražujete ili posjetite web stranice koristeći web pretraživač.

Unesite adresu web stranice (URL) u polje za pretragu/adresu i označite tipku **Pošalji** na virtualnoj tipkovnici i pritisnite tipku **OK** da posjetite stranicu.

Unesite ključne riječi u polje za pretragu/adresu i označite tipku **Pošalji** na virtualnoj tipkovnici i pritisnite tipku **OK** da započnete pretragu povezanih web stranica.

Označite ikonicu za Brzo biranje i pritisnite tipku **OK** da posjetite povezane web stranice.

Vaš TV je kompatibilan sa USB mišem. Uključite miš ili bežični adapter za miš u USB ulaz televizora radi lakše i brže navigacije.

Neke internet stranice imaju fleš sadržaj. One nisu podržane sa strane prelistača.

Njih pretraživač ne podržava.

Ne podržavaju se svi sajtovi na internetu. Kod nekih sajtova se mogu javiti problemi sa sadržajem. Pod nekim uvjetima, video sadržaji se možda neće moći reproducirati.

#### **HBBTV Sistem**

HbbTV (hibridna širokopojasna TV) je novi industrijski standard koji besprekorno kombinuje televizijske usluge dostavljene preko signala sa uslugama preko širokopojasne veze i takođe omogućava pristup uslugama koje su vezane samo za Internet potrošače koji koriste povezane televizore i dekodere. Usluge preko HbbTV-a uključuju tradicionalne TV kanale, dopunjske servise, video na zahtev, elektronski programski vodič, interaktivne reklame, personalizaciju, glasanje, igre, socijalne mreže i ostale multimedijalne aplikacije.

HbbTV aplikacije su dostupne na kanalima gde su označene sa strane emitera (trenutno različite kanale na Astra). Emiter označava jednu aplikaciju kao autostart i nju automatski pokreće platforma. Autostart aplikacije se uglavnom pokreću pomoću male ikone crvene tipke da bi obavjestile korisnika da na kanalu postoji HbbTV aplikacija. Pritisnite crvenu tipku da biste otvorili stranicu aplikacije. Nakon prikazivanja stranice, možete se vratiti natrag do stanja početne ikone crvene tipke ponovnim pritiskom na crvenu tipku. Možete prebacivati između režima ikone crvene tipke i punog režima korisničkog interfejsa aplikacije pritiskom na crvenu tipku. Imajte na umu da sposobnost prebacivanja putem crvenog tastera obezbeđuje aplikacija i neke aplikacije mogu da se ponašaju različito.

Ako se prebacite na drugi kanal tokom aktivnog stanja HbbTV aplikacije (ili u režimu ikone crvene tipke ili u režimu punog korisničkog interfejsa), može se desiti slijedeće.

- Aplikacija može nastaviti sa radom.
- Aplikacija može da se zaustavi.
- Aplikacija može da se zaustavi i pokreće se nova autostart aplikacija crvene tipke.

HbbTV omogućuje preuzimanje aplikacije i preko širokopojasne veze i preko signala. Emiter može omogućiti oba načina ili samo jedan. Ako platforma nema funkcionalnu širokopojasnu vezu, ona i dalje može pokretati aplikacije koje se prenose preko signala.

Autostart aplikacije crvene tipke obično daju veze do drugih aplikacija. Primjer je prikazan u nastavku. Korisnik zatim može da se prebaci na druge aplikacije preko datih veza. Aplikacije normalno daju opciju za kraj, obično se za to koristi taster **Exit**.

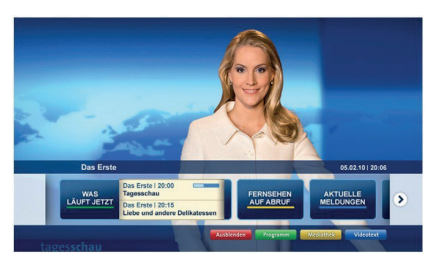

**Slika a:** Aplikacija početnog menija

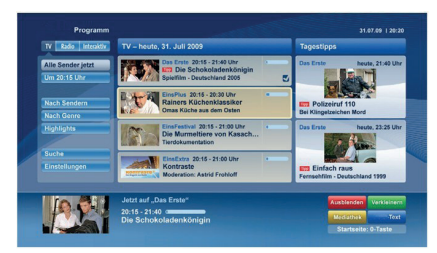

**Figura b:** Aplikacija Elektronski programski vodič, video preko interneta je prikazano levo dole, može se prekinuti preko 0.

HbbTV aplikacije koriste tastere na daljinskim upravljaču da bi stupile u kontakt sa korisnikom. Kada se pokrene HbbTV aplikacija, kontrola nekih tastera prelazi na tu aplikaciju. Na primjer, numerički odabir kanala možda neće raditi u aplikaciji teletekst gde brojevi označavaju stranice teleteksta.

HbbTV zahtijeva mogućnost AV strujanja za platformu.. Postoje brojne aplikacije koje dostavljaju video na zahtjev (VOD, video on demand) i dopunske TV usluge. Korisnik može koristiti tastere na daljinskom upravljaču reprodukcija, pauza, stop, naprijed i natrag, da bi stupio u kontakt sa AV sadržajem.

*Napomena: Možete omogućiti ili onemogućiti ovu funkciju iz menija* **Više** *u meniju Podešavanja>Sistem. U zavisnosti od modela vašeg televizora i odabrane države, tokom prve instalacije ova opcija može biti dostupna u meniju Podešavanja>Sistem***>Podešavanja privatnosti** umjesto u meniju *Podešavanja>Sistem>Više.*

#### **Smart Center**

Smart Center je mobilna aplikacija koja radi na iOS i Android platformama. Preko vašeg tableta ili telefona, možete lako strujanjem prenositi omiljene emisije i programe uživo sa vašeg smart televizora. Također, možete pokretati aplikacije portala, koristiti tablet kao daljinski upravljač za televizor i dijeliti medijske datoteke.

*Napomena: Mogućnost korišćenja svih funkcija ove aplikacije ovisi o odlikama vašeg televizora.*

#### **Početak**

Da bi koristili odlike Smart Center aplikacije, povezivanje treba da se obavi na odgovarajući način.. Da biste se povezali na svoju mrežu bežičnim putem, priključite WLAN hardverski ključ na jedan od USB priključaka ako vaš televizor nema internu WLAN funkciju. Da biste mogli da koristite funkcije zasnovane na internetu, vaš modem/ruter mora biti povezan sa internetom.

*VAŽNO: Proverite da li su televizor i mobilni uređaj povezani na istu mrežu.*

Za dijeljenje medija, treba omogućiti opciju **Audiovideo dijeljenje** (ako je dostupna)**.** Pritisnite Meni na daljinskom upravljaču, odaberite **Podešavanja>Sistem>Više** i pritisnite **OK**. Odaberite **AVS** i promijenite u **Omogućeno**. Sada je vaš TV spreman za povezivanje sa mobilnim uređajem.

Instalirajte aplikaciju **Smart Center** na vaš mobilni uređaj.

Pokrenite Smart Center aplikaciju. Ako su sve veze praviljno konfigurirane, na vašem mobilnom uređaju ćete videti ime vašeg televizora. Ako se ime vašeg TV-a ne pokazuje na listi, sačekajte, a zatim dodirnite vidžet **Osvježi.** Izaberite vaš televizor iz liste.

#### **Ekran mobilnog uređaja**

Na glavnom ekranu možete naći kartice za pristup različitim odlikama.

Aplikacija preuzima trenutnu listu kanala sa televizora tokom prvog pokretanja.

**MOJI KANALI:** Prikazuju se programi prva četiri kanala sa liste kanala televizora. Možete promijeniti navedene kanale. Pritisnite sličicu kanala i držite je. Prikazat će se lista kanala i možete izabrati kanal koji želite zamijeniti.

**TV:** Možete gledati sadržaj preko kartice TV. U ovom režimu se možete kretati kroz listu kanala koja je preuzeta sa vašeg televizora, i kliktati na sličice za pregled detalja stranica.

**SNIMCI:** Preko ove kartice možete vidjeti aktivne snimke(ako su dostupni) i podsjetnike. Za brisanje neke stavke, jednostavno pritisnite ikonu za brisanje koja se nalazi u svakom redu.

**EPG**(Elektronski programski vodič): Na ovoj kartici možete vidjeti raspored emisija izabrane liste kanala. Takođe se možete kretati kroz kanale pritiskom na željeni kanal u EPG mreži. Imajte na umu da ažuriranje/ osvježivanje EPG informacija može potrajati ovisno od vaše mreže i kvaliteta internet usluge.

*Napomena: Internet veza je neophodna za EPG informacijena osnovu WEB-a.*

**PODEŠAVANJA:** Konfigurirajte aplikaciju po želji. Možete promijeniti:

**Automatsko zaključavanje (jedino u IOS-u):**  Ekran uređaja se automatski isključuje nakon nekog vremena. Fabrička postavka je isključena, što znači da će ekran biti uvijek upaljen.

**Automatsko omogućavanje odlike FollowMeTV:**  Odlika FollowMeTV (ako je dostupna) će se automatski pokrenuti ako je ova postavka omogućena. Fabrička postavka je onemogućena.

**Automatsko povezivanje na televizor:** Ako je omogućeno, vaš mobilni uređaj će se automatski povezati na televizor koji je povezan posljednji i preskočiti ekran za pretragu televizora.

**Promjena televozira (jedino u IOS-u):** Prikazuje trenutno povezani televizor. Možete pritisnuti ovu postavku da biste otišli do ekrana "Pretraga televizora" i da biste promjenili u drugi televizor.

**Uređivanje prilagođene liste kanala:** Možete urediti prilagođenu listu kanala preko ove postavke.

**Izbor izvora liste kanala:** Možete izabrati izvor liste kanala koja će se koristiti u aplikaciji. Opcije su "TV lista" i "Prilagođena lista". Takođe, možete aktivirati "Upamtiti moji izbor" da biste postavili izabranu listu kanala kao trajni izbor. U tom slučaju, ako je izabrani izvor dostupan, bit će korišten u aplikaciji.

**Broj verzije:** Prikazuje trenutnu verziju aplikacije.

#### **Stranica sa detaljima**

Da biste otvorili stranicu sa detaljima, dodirnite program. Na stranici sa detaljima možete vidjeti detalinije informacije o izabranim programima. Na ovoj stranici se nalaze kartice "Detalji", "Ekipa" i "Video zapisi".

**DETALJI:** Ova kartica daje sažetak i informacije o izabranom programu. Takođe sadrži veze do Facebook i do twitter stranica odabranog programa.

**EKIPA:** Prikazuje sve ljude koji su doprineli trenutnom programu.

**VIDEO ZAPISI:** Omogućava video zapise naYouTube-u koji su povezani sa izabranim programom.

*Napomena: Za neke funkcije je potrebna veza sa Internetom.*

#### **Osobina FollowMe TV (ako je dostupno)**

Kliknite element **FOLLOW ME TV koji se nalazi dolje lijevo na ekranu da biste promenili plan odlike FollowMe TV.**

Dodirnite ikonu za reprodukciju da biste pokrenuli strujanje sadržaja sa vašeg televizora na mobilni uređaj. Dostupno je ako je uređaj u dometu rutera.

#### **Režim preslikavanja**

Ovaj režim odlike FollowMe TV je omogućen kao podrazumevani i omogućava strujanje sadržaja sa bilo kojeg od izabranih TV izvora i pregledača multimedija.

#### *Napomene:*

*Imajte na umu da su podržani jedino digitalni (DVB-T/C/S) SD i HD kanali..*

*Višejezična audio podrška i funkcije uključivanja/isključivanja titlova nisu funkcionalne.*

*Performanse strujanja se mogu promijeniti ovisno o kvalitetu vaše veze.*

#### **Stranica deljenja medija**

Za pristup vidžetu **Deljenje medija,** dodirnite **Strelicu nagore** u donjem lijevom dijelu ekrana.

Ako se dodirne vidžet Deljenje medija, prikazuje se ekran gde možete izabrati tip datoteke medija koji želite da podelite na vaš televizor.

*Napomena: Nisu podržani svi formati slike. Ova funkcija neće raditi ako funkcija Deljenje audio-video sadržaja nije podržana.*

#### **FunkcijaPametni daljinski upravljač**

Možete koristiti vaš mobilni uređaj kao daljinski upravljač vašeg televizora nakon što ga povežete na televizor. Za korištenje svih odlika pametnog daljinskog upravljača, dodirnite **Strelicu nagore** u donjem lijevom dijelu ekrana.

#### **Prepoznavanje glasa**

Možete dodirnuti vidžet **Mikrofona( )** i upravljati vašom aplikacijom, zadajući glasovne komande kao što su "Portal!", "Volume Up/Down!" (Povećanje/ smanjenje jačine zvuka), "Programme Up/Down!" (Prethodni/sledeći program).

*Napomena: Ova funkcija je moguća jedino na uređajima sa Android platformom.*

#### **Stranica tastature**

Stranica tastature se može otvoriti na dva načina: pritiskom na vidžet **Tastatura( )** na ekranu aplikacije ili automatski, primanjem komande sa televizora.

#### **Zahtjevi**

- **1.** Smart TV
- **2.** Mrežna veza
- **3.** Mobilnu uređaj na Android ili iOS platformi (Android OS 4.0 ili novija, iOS 6 ili novija).
- **4.** Aplikacija Smart Center (može se naći u prodavnicama aplikacija na mreži zasnovane na platformama Android i iOS).
- **5.** Ruterski modem
- **6.** USB memorijski uređaj u FAT32 formatu (potreban za USB snimanje, ako je dostupno)

#### *Napomene:*

*Za Android uređaje, podržane su sljedeće veličine ekrana: normalna (mdpi), velika (hdpi) i veoma velika (xhdpi). Uređaji sa ekranom od 3" ili manjim nisu podržani.*

*Za iOS uređaje, podržane su sve veličine ekrana.*

*Korisnički interfejs aplikacije Smart Center se može promjeniti ovisno o verziji instaliranoj na vašem uređaju.*

#### **Funkcija Alexa Ready (opciono)**

Alexa je glasovna usluga Amazona zasnovana na oblaku dostupna na mnogim pomoćnim uređajima sa glasovnom kontrolom. Vaš televizor je kompatibilan i spreman za korištenje sa Alexa uređajima. Pomoću ove funkcije možete da koristite svoj glas da biste upravljali funkcijama na svom televizoru, kao što su uključivanje ili isključivanje, promjena kanala ili ulaznog izvora, upravljanje jačinom zvuka, i još mnogo toga.

#### **Zahtjevi**

Treba ispuniti sljedeće zahtjeve:

- Alexa Ready pametan TV
- Amazon Alexa uređaj
- Mobilni uređaj, kao što je telefon ili tablet, sa instaliranim aplikacijama Smart Center i Amazon Alexa.
- Kućna mreža sa WLAN mogućnostima
- Nalog na Amazonu

#### **Kako da upravljate svojim televizorom pomoću Amazon Alexa uređaja**

- Povežite svoj televizor i mobilni uređaj na istu mrežu sa pristupom internetu kao i vaš Alexa uređaj.
- Uparite aplikaciju Smart Center sa svojim televizorom. Zatim dodirnite Amazon logotip na glavnom ekranu aplikacije Smart Center. Bićete preusmjereni na stranicu za registraciju. Pratite uputstva na ekranu da biste završili registraciju svog televizora i proces povezivanja.
- Od vas će se zatražiti da odredite naziv svog televizora, takozvani "Prijateljski naziv'" (**FN**) "Prijateljski naziv" je naziv koji vas podsjeća na vaš televizor kao što je "TV u dnevnoj sobi", "TV u kuhinji", "TV u trpezariji", itd. Izaberite naziv koji se lako izgovara. Izgovorićete taj naziv da biste rekli aplikaciji Alexa kojim će televizorom upravljati.
- Uparite aplikaciju Alexa na vašem mobilnom uređaju sa Alexa uređajem, pretražite mogućnost svog televizora prema nazivu robne marke i omogućite je u aplikaciji Alexa. Za više informacija, pogledajte korisnički priručnik Alexa uređaja.
- Upitajte aplikaciju Alexa da otkrije vaše uređaje. Izgovorite "Otkrij moje uređaje" ili odaberite **Otkrij uređaje** u povezanom odjeljku aplikacije Alexa.

Kada se jednom završi proces otkrivanja, svojim televizorom ćete moći da upravljate glasom.

#### *Napomena:*

*Provjerite da li su uređaji povezani na istu mrežu. Međutim, kada se završe procesi uparivanja i povezivanja, Alexa uređaj i vaš televizor više neće morati da budu na istoj mreži.* 

*Nakon što obavite prvu instalaciju svog televizora, pokrenite aplikaciju Smart Center i ponovo je uparite sa svojim televizorom. Zatim dodirnite Amazon logotip na glavnom ekranu i provjerite da li ste prijavljeni na Amazon nalog, ako* 

*niste, možda ćete morati ponovo da se prijavitei ponovo odredite prijateljski naziv vašeg televizora da biste mogli da nastavite da upravljate svojim televizorom pomoću Alexa uređaja.*

#### **Primjer komandi**

Evo nekih od komandi koje ćete moći da zadate svom televizoru sa omogućenom aplikacijom Alexa:

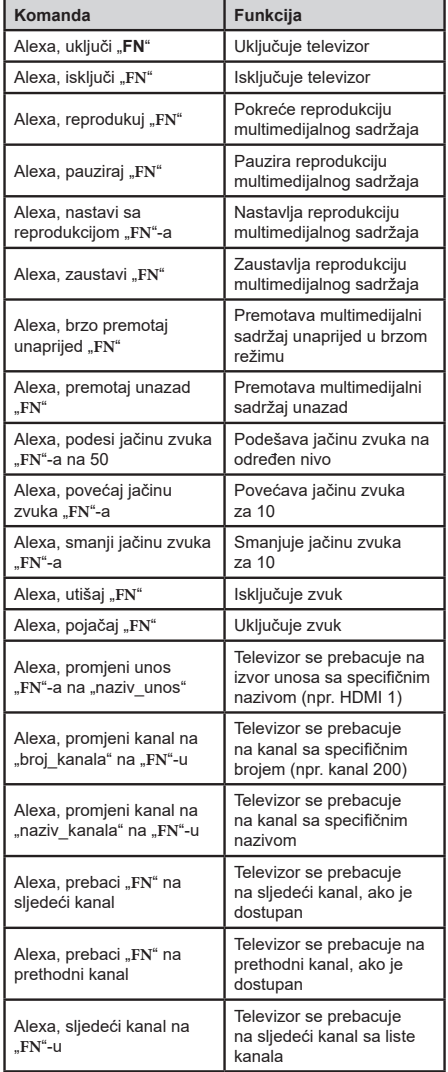

*FN* je skraćenica za "Prijateljski naziv".